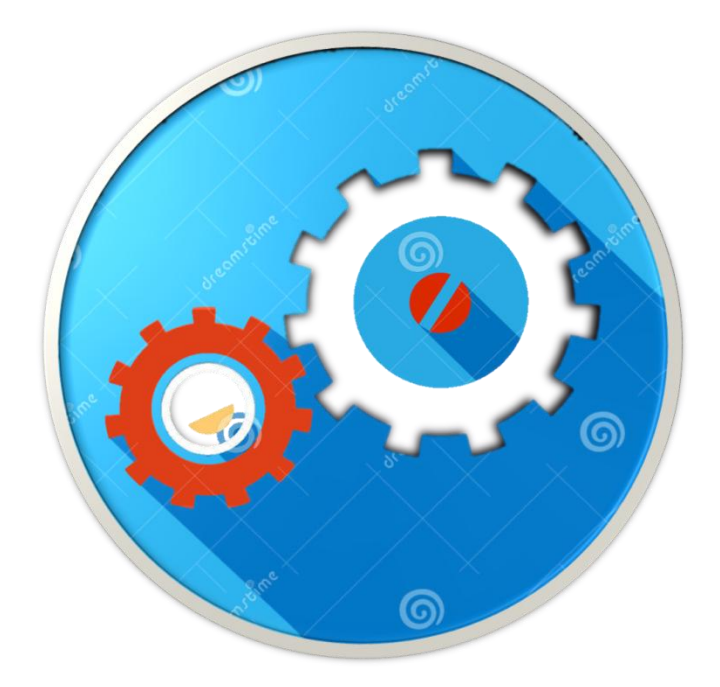

# MANUAL DE USUARIO PARA EL SISTEMA DE ANOMALÍAS

Actualizado el 05/05/2016

Manual de Usuario Sistema de Anomalías (2)

# Tabla de Contenidos

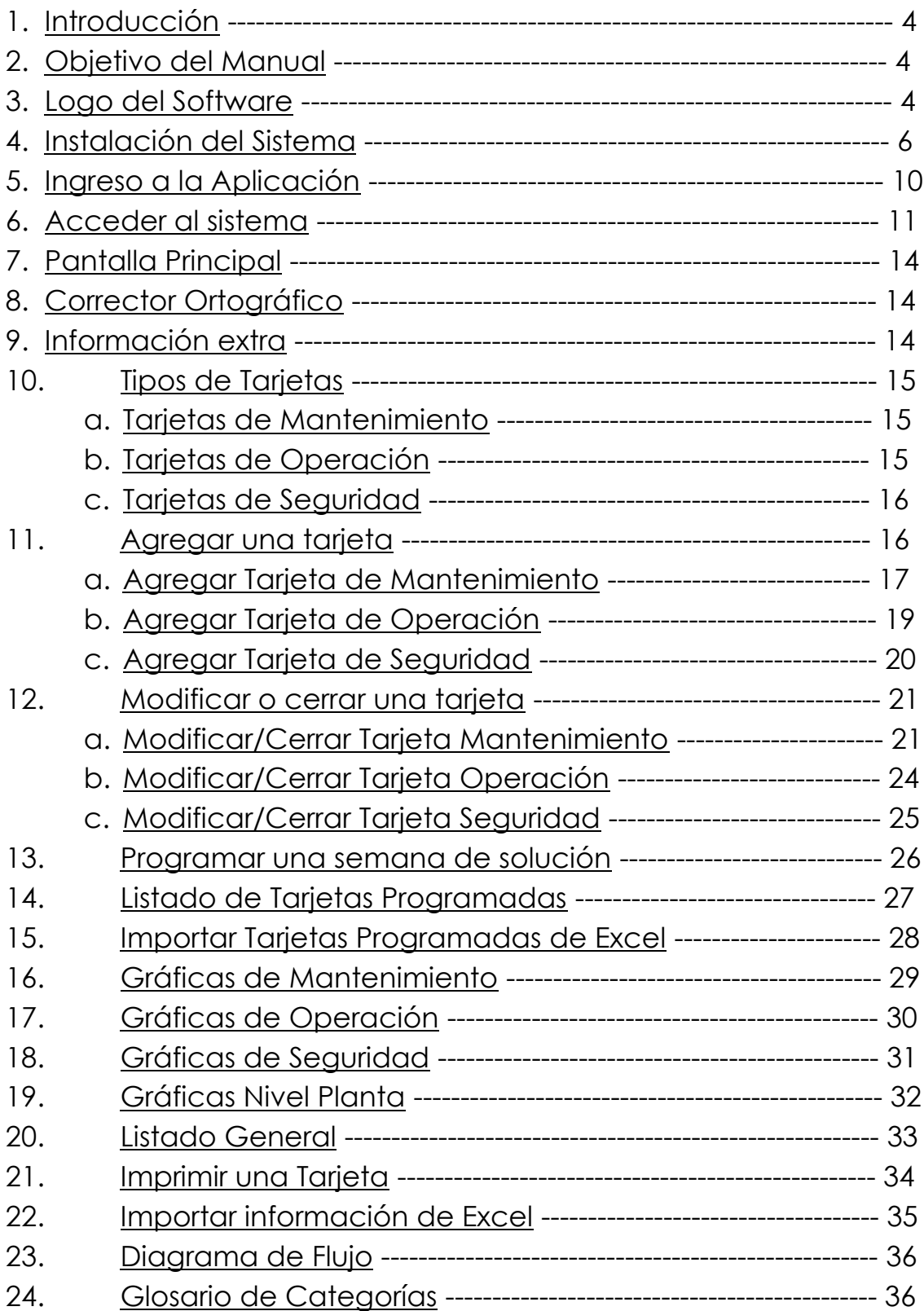

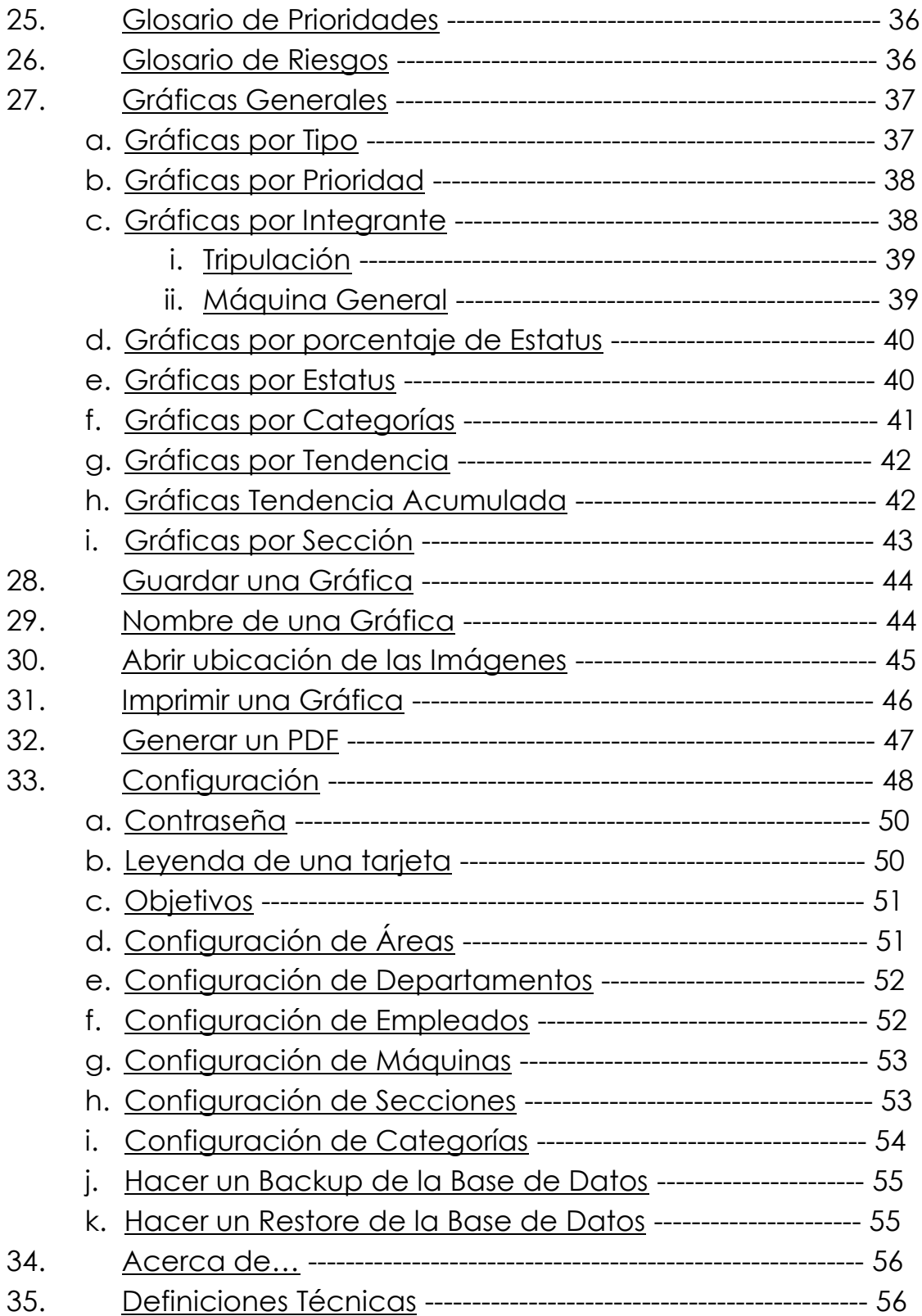

#### 1. Introducción

El Sistema de Anomalías es desarrollado con el propósito de disminuir considerablemente los errores que se presentan con el control de tarjeteo de la empresa UNIPAK S.A. de C.V.

El sistema de tarjeteo es implementado por la necesidad de una certificación en TPM, la cual implica que la empresa lleve un mejor registro de la información de sus procesos, mantenimientos, etc. La empresa implemento el sistema de tarjeteo principalmente llevando estos registros en un archivo de Microsoft Excel, pero debido al descontrol que se llevaba la información que se graficaba no cumplía con la integridad necesaria.

Es por ello que se decide implementar un nuevo sistema que permitiera realizar los registros de tarjetas de una forma más rápida y confiable.

#### 2. Objetivo del Manual

Guiar al usuario, a través de imágenes capturadas del sistema, hacia el uso correcto del Sistema de Averías.

#### 3. Logo del Software

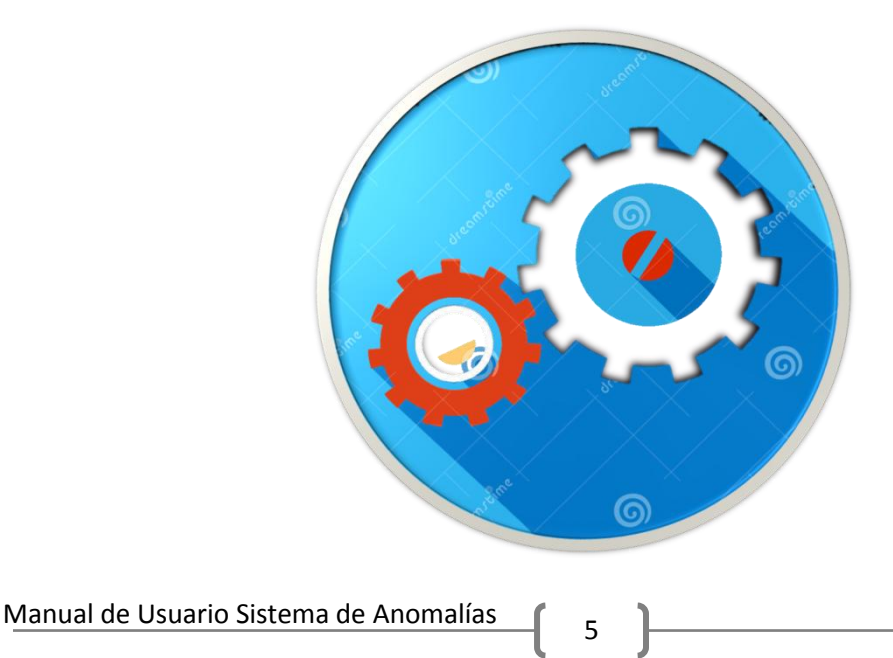

#### 4. Instalación del Sistema

Para comenzar con la instalación primero debemos localizar el archivo Setup.exe que se nos proporcionó o que descargamos del servidor local, además de tener los permisos necesarios para poder instalar software en nuestra computadora, de

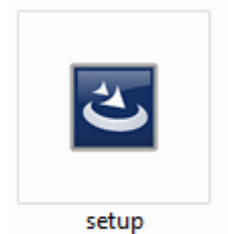

Damos doble clic sobre este archivo para poder ejecutarlo.

lo contrario es mejor contactar al departamento de sistemas.

Una vez que damos doble clic, el sistema comienza con el proceso de instalación…

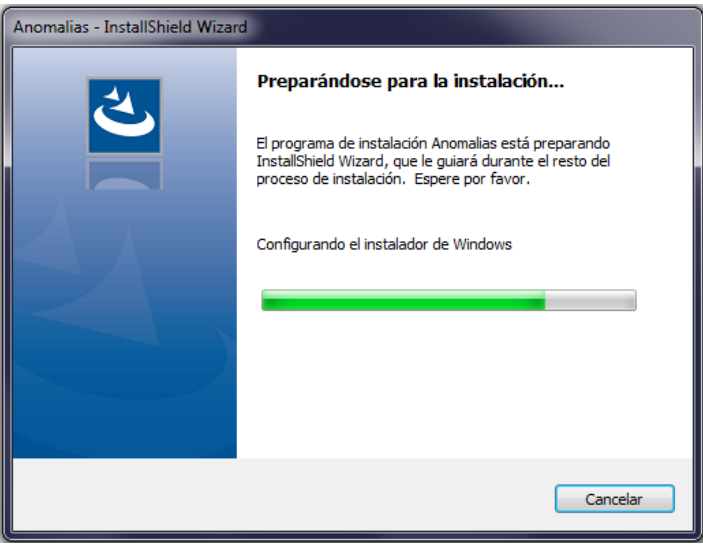

Una vez que termina de cargar la información necesaria, damos clic en el botón Siguiente.

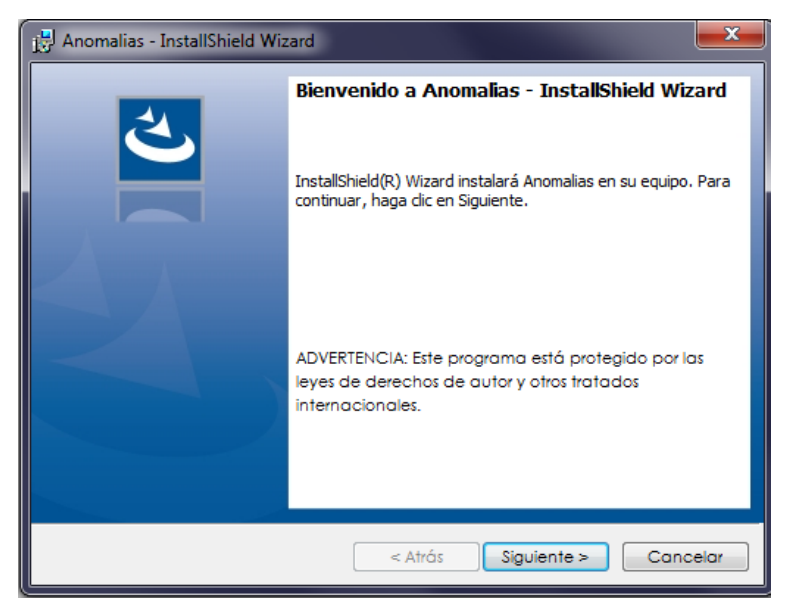

En la siguiente ventana podemos ver el Contrato de Licencia, podemos imprimirlo, cancelar la instalación. Para poder instalar el software, aceptamos los términos del contrato y damos un clic en el botón de Siguiente.

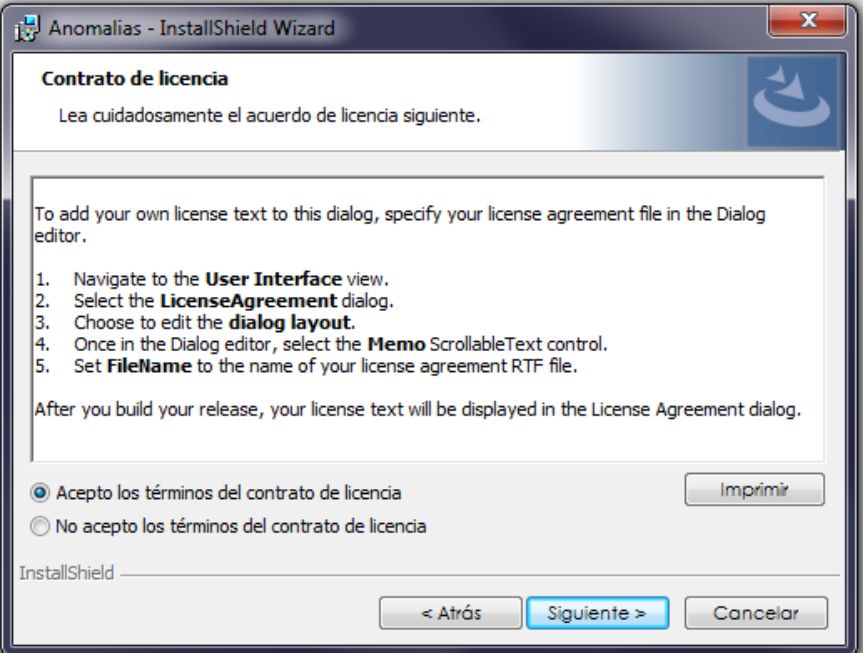

En la siguiente ventana, de igual forma damos un clic en el botón de Siguiente.

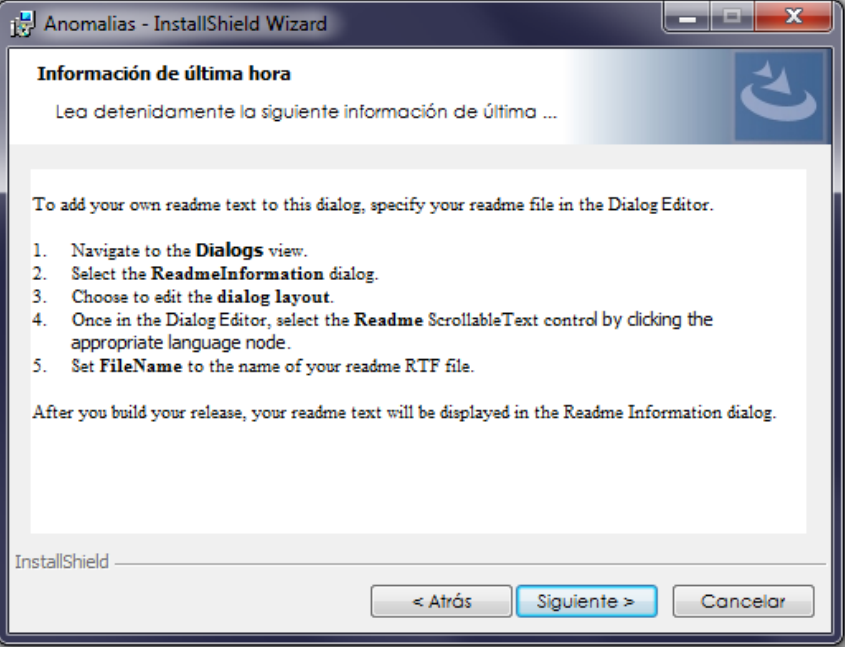

Manual de Usuario Sistema de Anomalías 1

Esta ventana nos muestra la ubicación en la que se instalará nuestro sistema, de preferencia dejamos la ubicación por defecto y damos clic en el botón de siguiente.

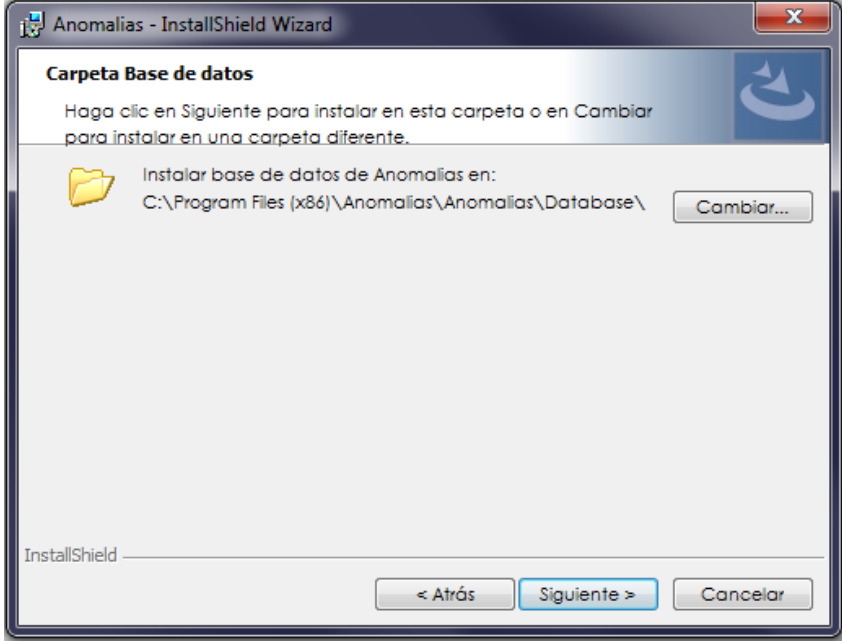

Ahora si, en esta siguiente ventana damos clic en el botón de instalar

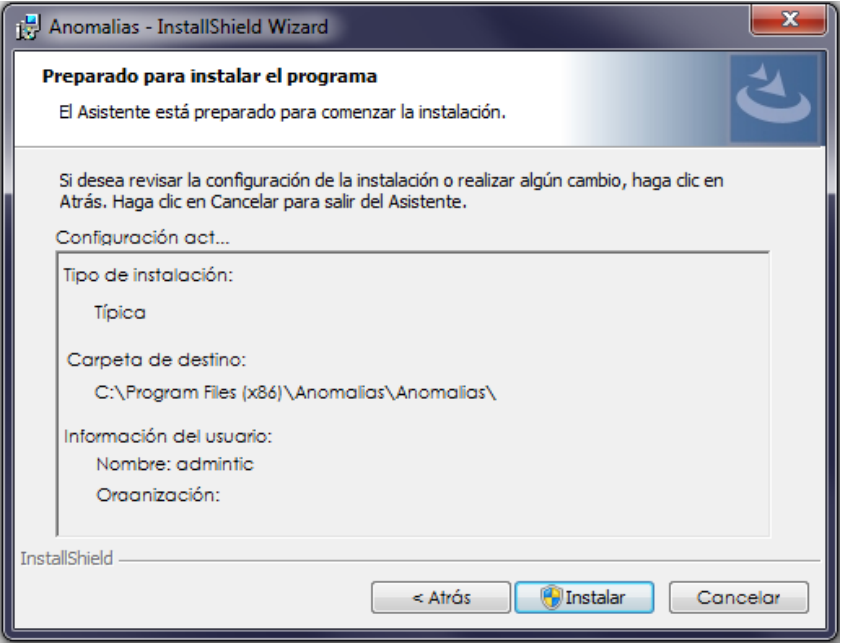

Y el sistema comenzará a cargarse en nuestra computadora.

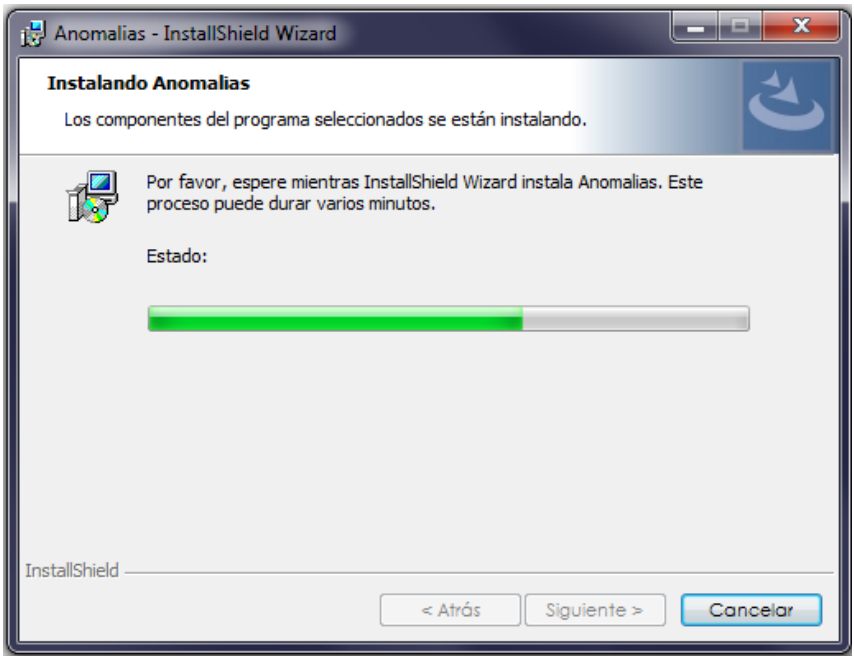

Una vez que este proceso termina, damos clic en el botón Finalizar, y el sistema ya está instalado.

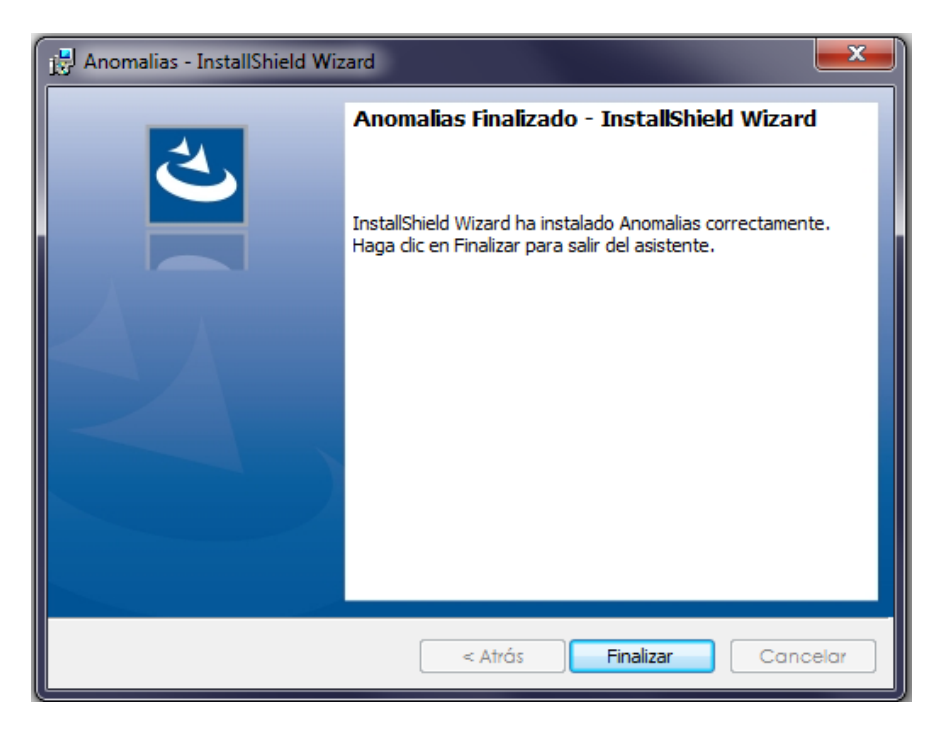

En este proceso de instalación no debería ocurrir ningún tipo de error, en caso de ocurrir alguno, puedes pedir asesoría al departamento de Sistemas.

Manual de Usuario Sistema de Anomalías (9

#### 5. Ingreso a la Aplicación

Lo primero que debemos hacer es entrar al menú de inicio de Windows, y ahí dentro ubicar el logotipo de Anomalías.

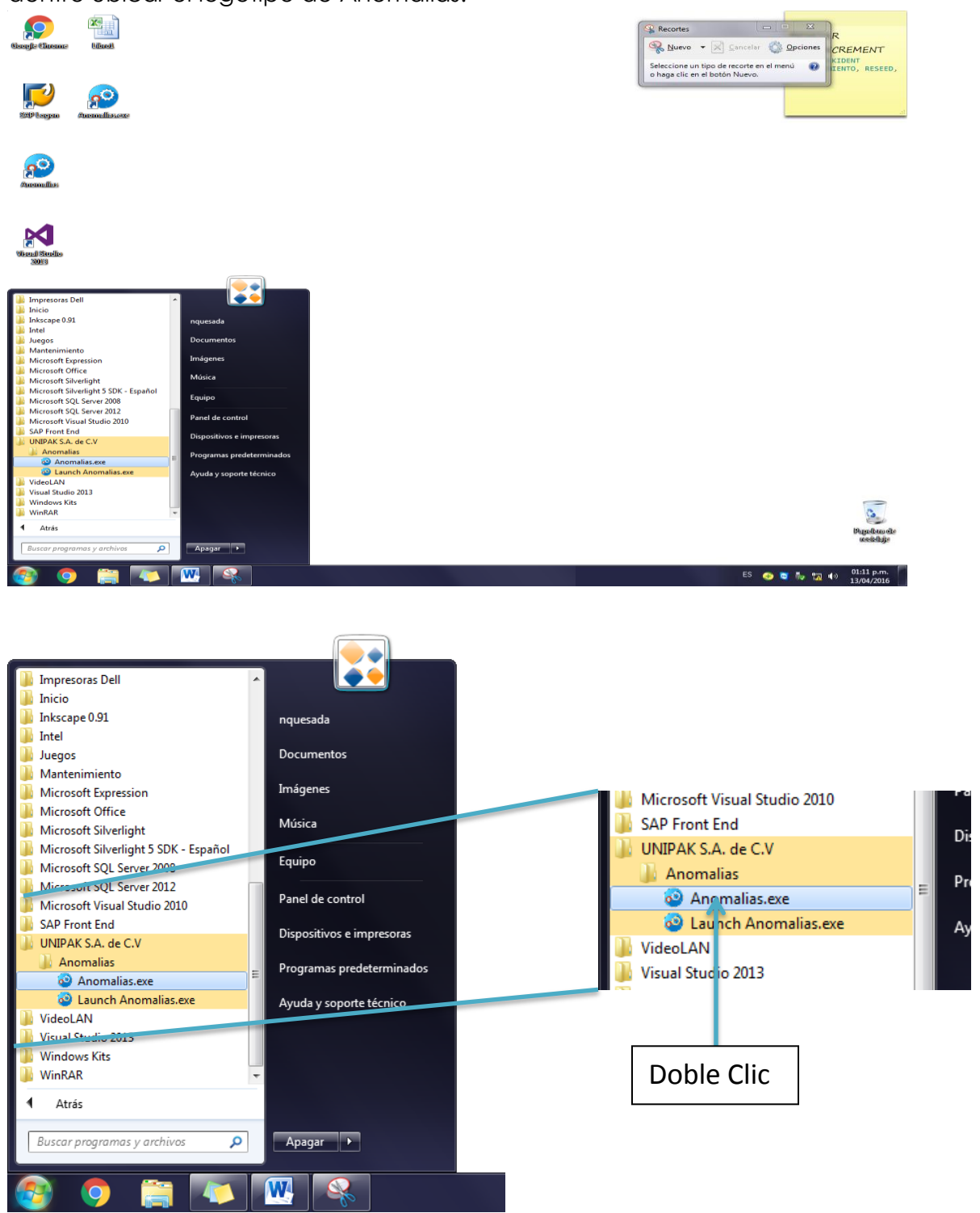

Damos doble clic sobre el icono y nos aparecerá una ventana como la que se muestra en la parte inferior.

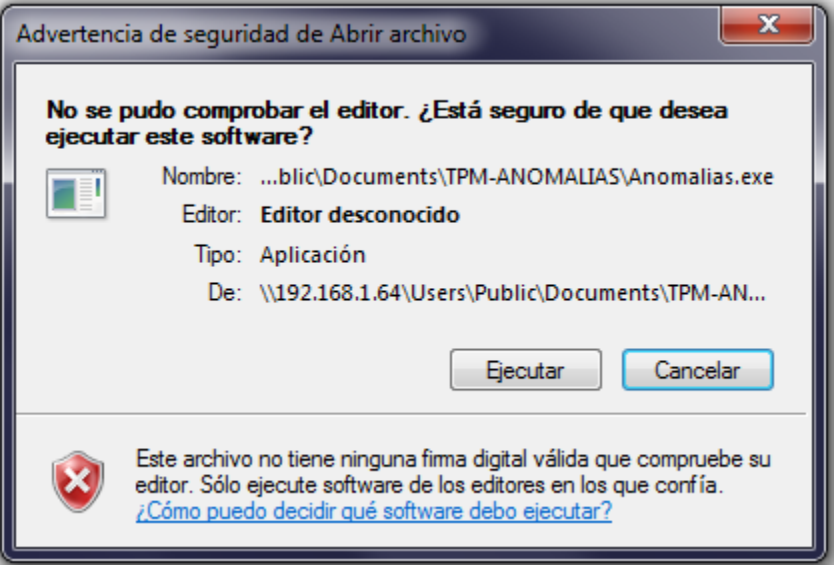

En esta ventana solo debemos dar un clic en el botón Ejecutar.

#### 6. Acceder al sistema

Ese software se conecta al sistema principal que se encuentra en un servidor local, entonces, en caso de que se pierda la conexión a internet o algún otro error, este sistema mostrará una ventana con el error siguiente …

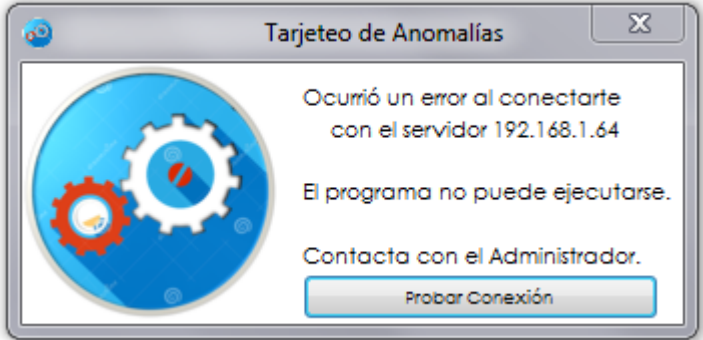

Este error puede ocurrir por 2 factores:

1: No se tiene acceso a la red, la conexión de internet no está funcionando o la computadora se encuentra conectada en otra red. Para este caso debes solicitar acceso al departamento de sistemas.

2: Que la computadora desde la que se intenta conectar al sistema de Anomalías, no tiene acceso a los recursos compartidos del servidor. Para este caso se debe dar clic en el botón 'Probar Conexión'.

Si la conexión se pierde o sigue siendo fallida, el sistema mostrará el siguiente error, es la misma causa del caso 1.

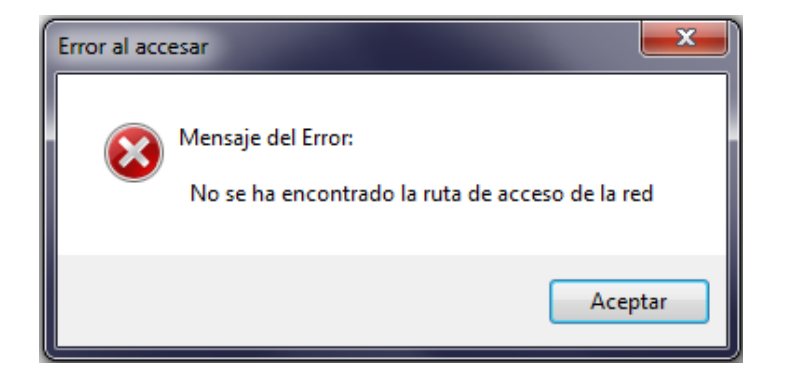

En caso que la conexión a internet sea correcta, el sistema mostrará la siguiente ventana.

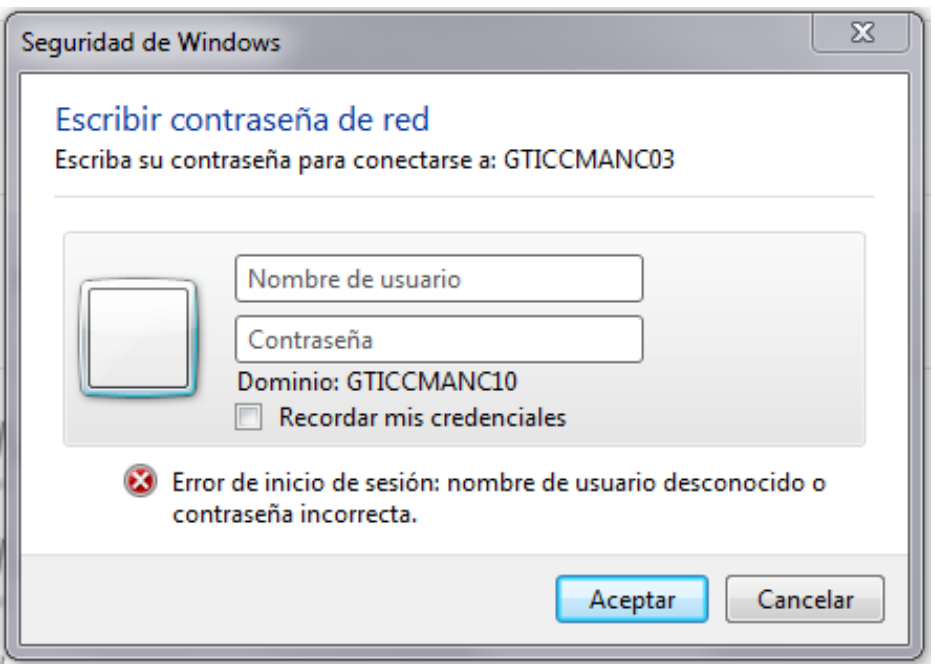

En esta ventana debemos ingresar las credenciales (datos de inicio de sesión) para poder acceder a los recursos del servidor.

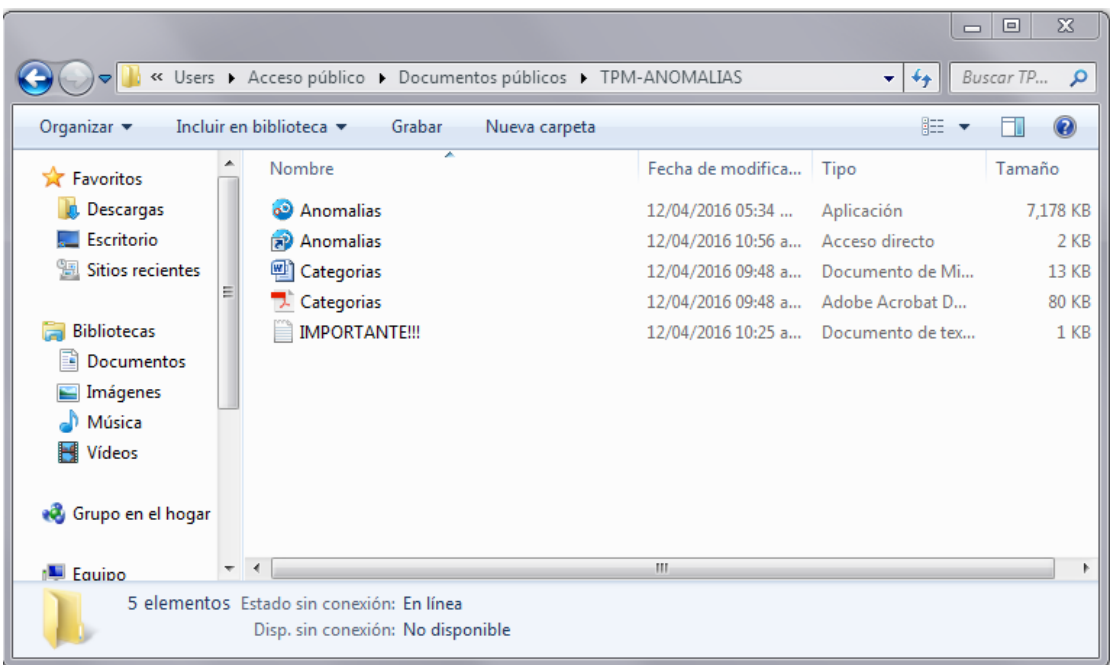

En caso de ingresar los datos correctos, o bien, que desde un inicio no haya ocurrido ningún error; el sistema mostrará la ventana de inicio de sesión del sistema de Anomalías.

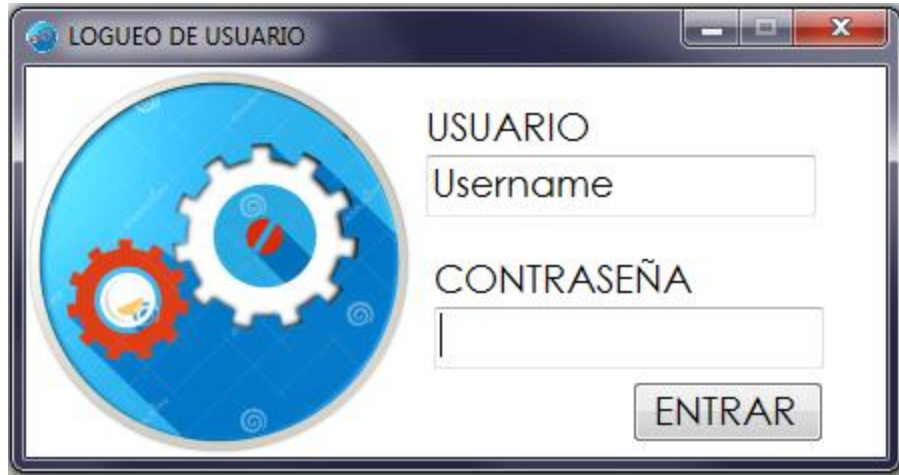

Una vez que accedamos a esta ventana, basta con ingresar la contraseña de acceso. En caso de escribir una contraseña errónea, se mostrará la siguiente ventana. $\mathbf{x}$ 

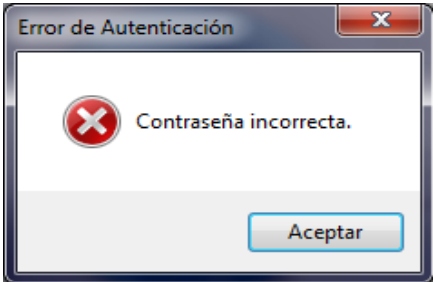

## 7. Pantalla Principal

Una vez que ingresamos al sistema podemos ver la ventana principal, y cuenta con varias secciones que puedes consultar en este manual.

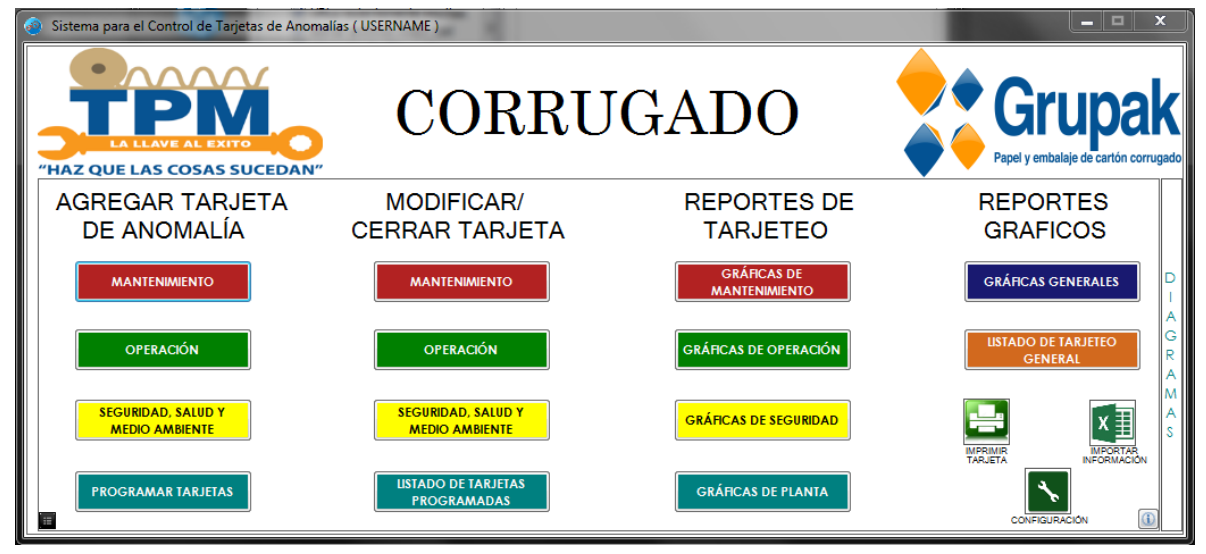

## 8. Corrector Ortográfico

El sistema tiene información estandarizada y que solo puede ser modificada por él o los administradores, pero tiene algunos campos que es necesario que el usuario llene, pero para estos casos el sistema utiliza un corrector ortográfico que

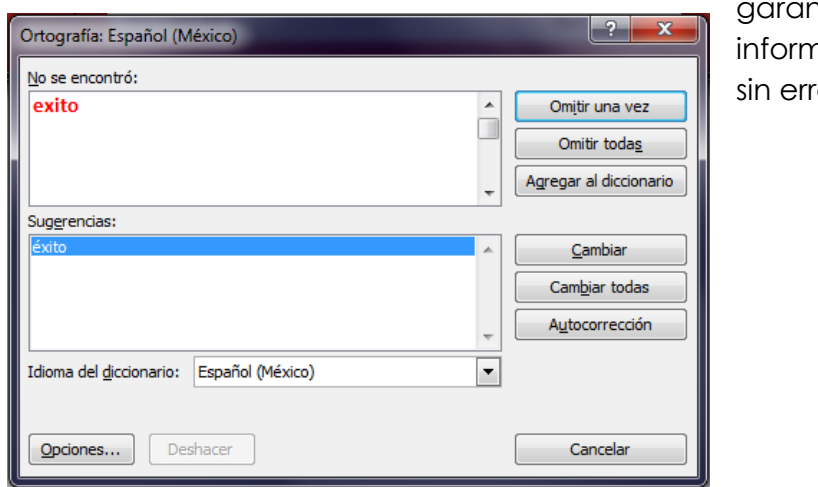

ntiza que el sistema utiliza hación integra y campos ores ortográficos.

# 9. Información extra

El sistema es capaz de mostrar información Ξ inmediata sobre las tarjetas pendientes y de forma detallada.

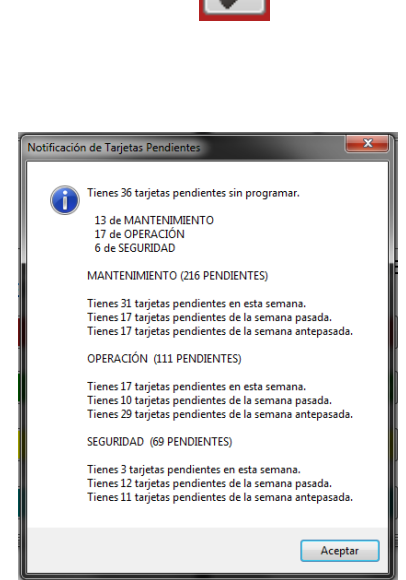

### 10. Tipos de Tarjetas

El sistema es capaz de manejar 3 tipos de tarjetas:

- Mantenimiento, son de color Rojo.
- Operación, son de color Verde.
- Seguridad, son de color Amarillo.

El tipo de tarjeta que se debe utilizar es a criterio del operador de la máquina o la persona que vaya a reportar la anomalía.

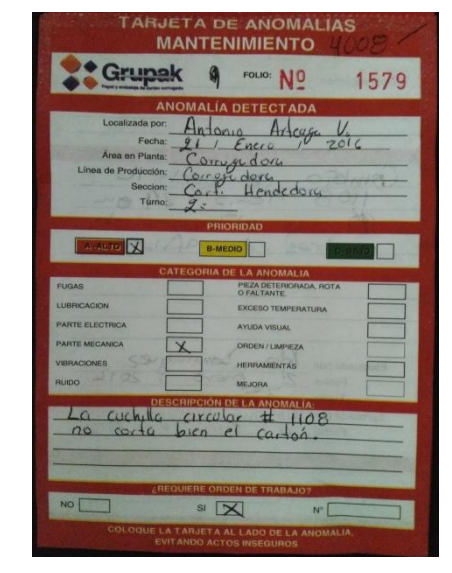

#### a. Tarjetas de Mantenimiento

# b. Tarjetas de Operación

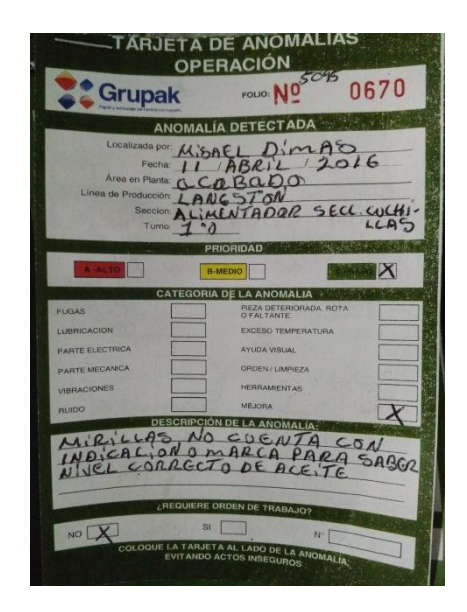

# c. Tarjetas de Seguridad

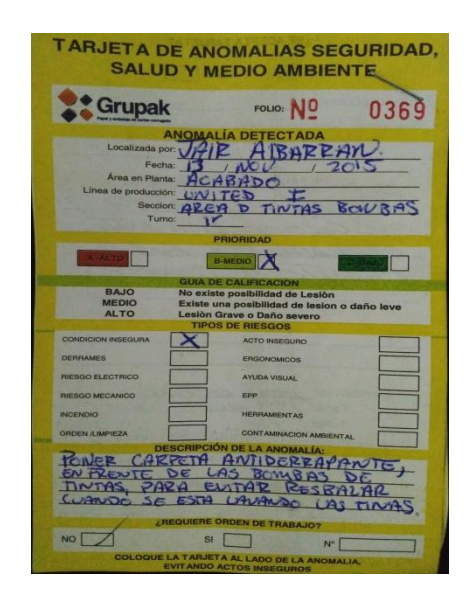

#### 11. Agregar una tarjeta

Una vez que se detecta una anomalía, se debe llenar una tarjeta según la categoría de la anomalía, puede ser Mantenimiento, Operación o Seguridad.

En estas ventanas para registro de tarjetas el usuario tiene la posibilidad de escribir y describir algunas cosas, es en estos casos en los que se utiliza el corrector ortográfico indicando si tuvimos correcciones o no1 errores corregidos.

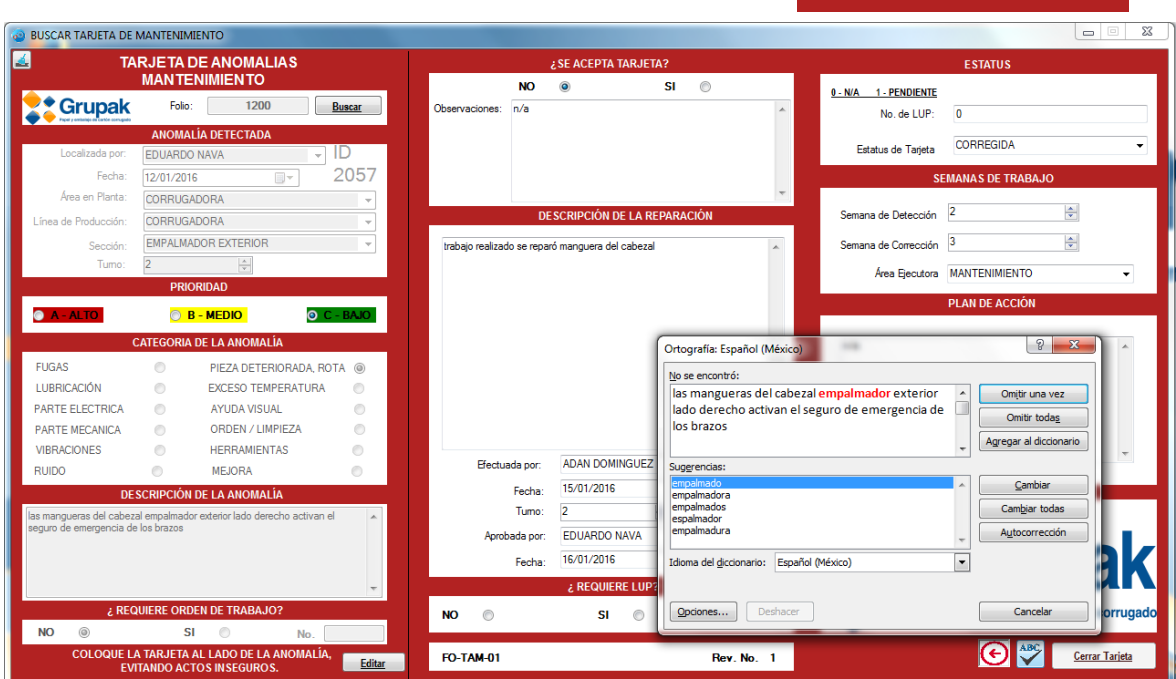

# a. Agregar Tarjeta de Mantenimiento

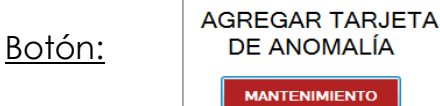

Llenar una tarjeta de anomalía requiere ingresar ciertos campos, para ello la tarjeta está dividida en secciones:

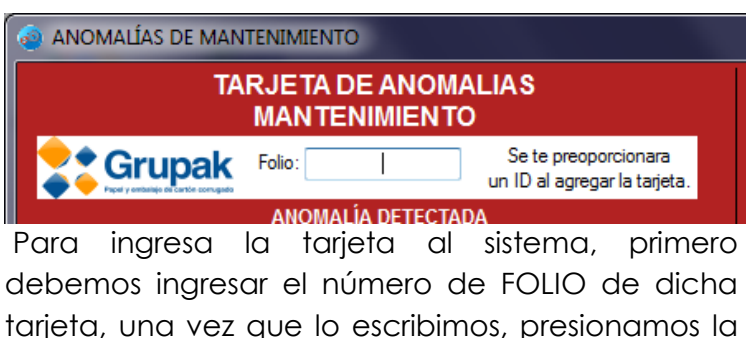

tecla Enter, esto es para que el sistema valide si

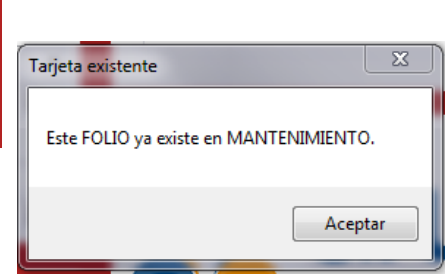

ese FOLIO ya está registrado en el sistema con ese mismo tipo de tarjeta. Si la tarjeta no existe, podemos seguir con el llenado de los demás campos.

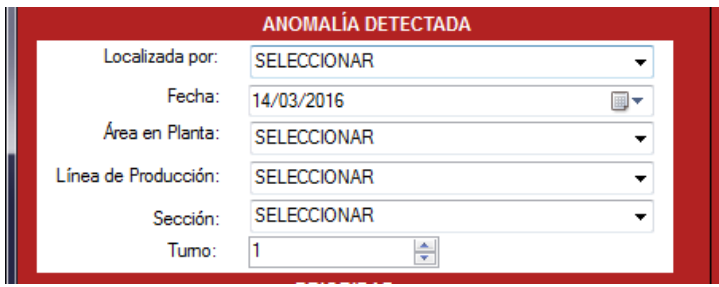

La siguiente información es indicar el nombre de la persona que identifico la anomalía, la fecha en que se localizó, en que Área, Máquina y Sección fue localizada además del turno.

Toda esta información es obtenida de la base de datos, es decir, un usuario no puede escribir un nombre cualquiera en el campo de LOCALIZADA, además de que la lista de máquinas, se llena de información, solo cuando indicas en que área fue localizada la anomalía, al igual que la lista de secciones se llena cuando se selecciona una máquina; de esta forma se garantiza que no se registren tarjetas en una máquina y se le indique secciones de otra máquina diferente.

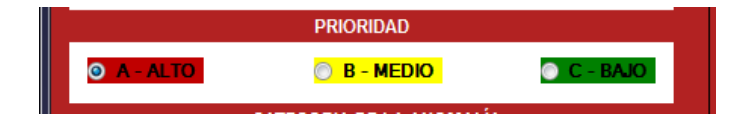

La siguiente sección es indicar la prioridad que se le va a asignar a la tarjeta, la letra A indicar prioridad ALTA, la letra B prioridad MEDIA y la letra C prioridad BAJA, por defecto está marcada la casilla A, para que no se registren tarjetas con

Manual de Usuario Sistema de Anomalías 17

campos vacíos. Podemos consultar el Catalogo de Prioridades en la página 36 para aprender a diferenciar e indicar el tipo de prioridad de nuestra tarjeta.

Al agregar una tarjeta también es indispensable indicar en que categoría se localiza, está información también es obtenida desde la base de datos, y se puede consultar el Glosario de Categorías en la página 36 para aprender a identificar y asignar una categoría.

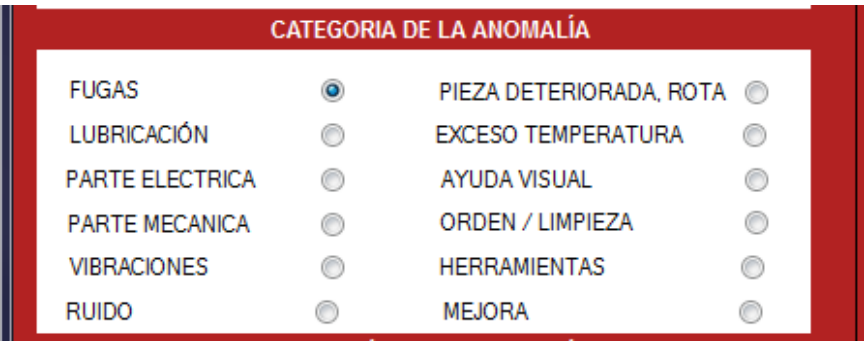

El siguiente campo está disponible para que el usuario pueda escribir, aquí se debe describir que anomalía identificamos, debe ser algo detallado y concreto.

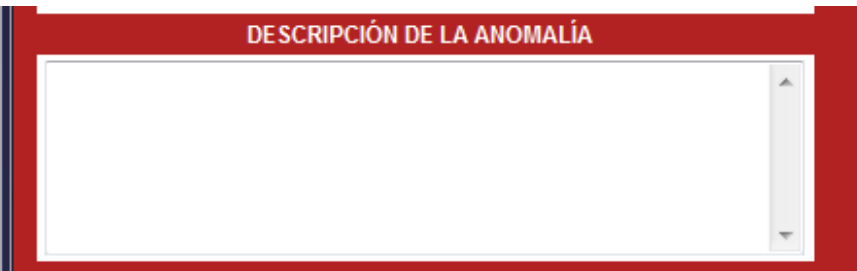

Y por último indicar si nuestra tarjeta requiere una orden de trabajo, las ordenes de trabajo son otra actividad diferente a una tarjeta de anomalías, aquí solo se indica si será requerida o no.

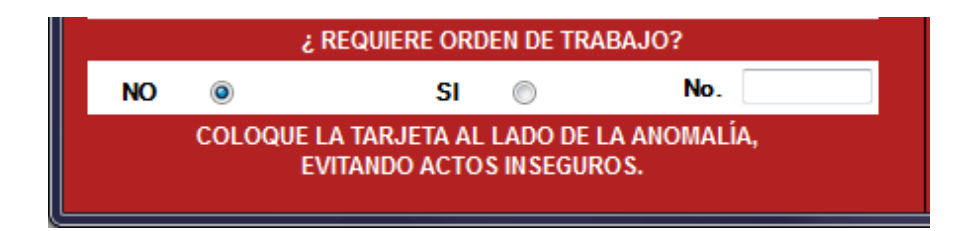

Las órdenes de trabajo son requeridas solo en casos cuando la anomalía requiere un trabajo más especializado, como requerir algún material que no esté en almacén, algún contratista o proveedor, etc.

Una vez que se llenaron estos campos, debemos asignar un estatus a nuestra tarjeta, los estatus que maneja el sistema son:

- **CORREGIDA**
- **•** PENDIENTE
- RECHAZADA

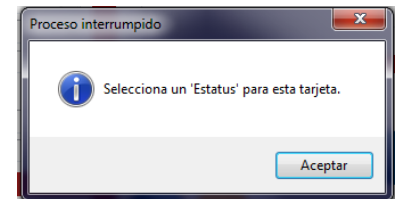

Y el sistema no nos permitirá registrar una tarjeta si no le hemos asignado un Estatus.

Una vez que hemos llenado correctamente nuestra tarjeta, y hemos validado los errores ortográficos, podemos dar clic en el botón Registrar Tarjeta, este botón se habilita una vez que hemos corregido la ortografía, en caso contrario el botón se encuentra bloqueado.

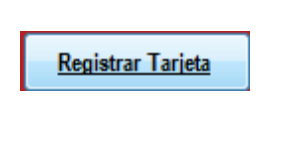

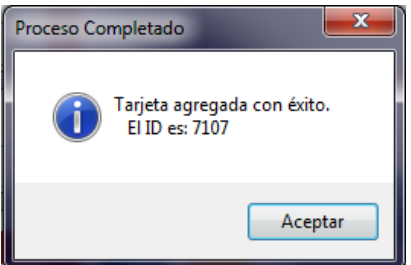

Cuando registramos la tarjeta el sistema nos muestra un mensaje con un ID, diferente al FOLIO, esta información es para localizar de forma más rápida y efectiva una tarjeta en caso de extravío.

#### b. Agregar Tarjeta de Operación

Botón:

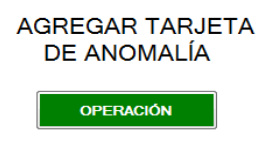

Cuando agregamos una tarjeta de operación es el mismo procedimiento de una tarjeta de mantenimiento, solo que debemos abrir la ventana de color verde, como se muestra en la imagen inferior.

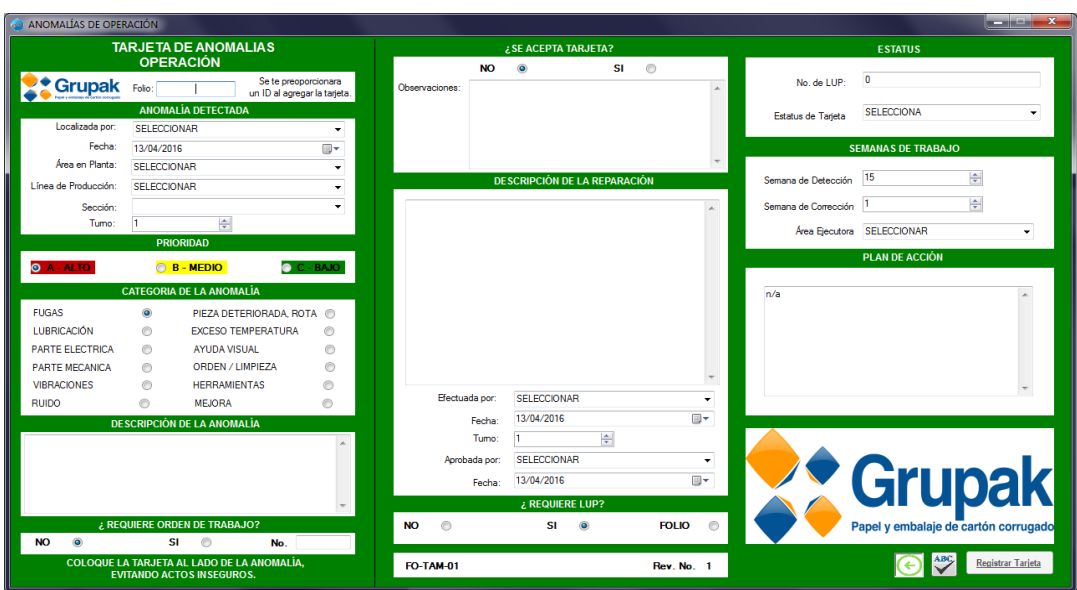

#### c. Agregar Tarjeta de Seguridad

#### Botón:

**AGREGAR TARJETA** DE ANOMALÍA SEGURIDAD, SALUD<br>Y MEDIO AMBIENTE

Para poder agregar una tarjeta de anomalía es necesario abrir la ventana de color amarillo, es el mismo procedimiento para agregar una tarjeta de mantenimiento, pero en este caso se utilizan Tipos de Riesgos a diferencia de las demás tarjetas que se ocupan los tipos de Anomalías. Se puede consultar el Catálogo de Riesgos en la página 36.

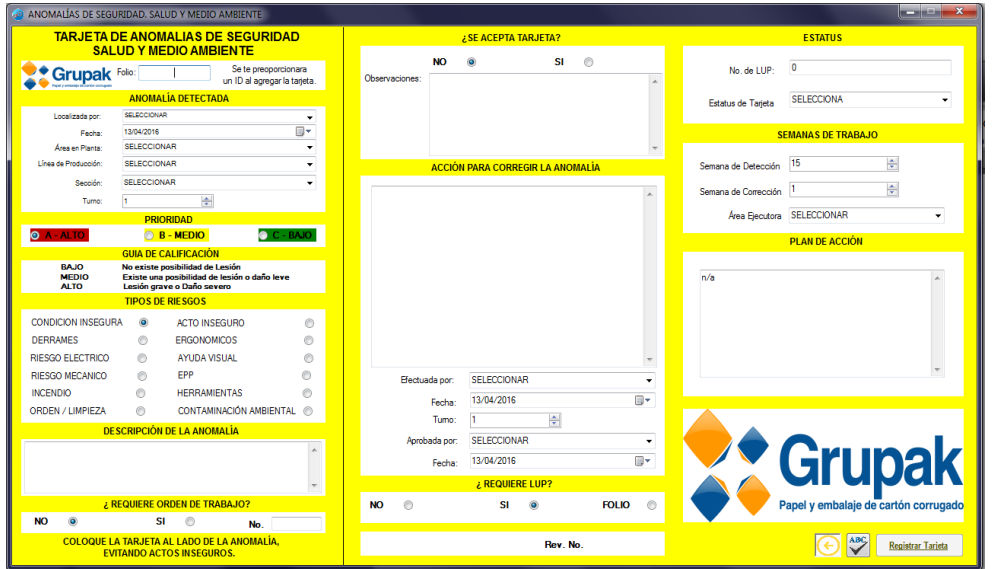

#### 12. Modificar o cerrar una tarjeta

Toda tarjeta de anomalía, una vez que es resuelta por el departamento correspondiente, debe cambiar de estatus, a corregida o rechazada, para ello se abre la ventana de Modificar/Cerrar Tarjeta y se llenan los campos necesarios.

# a. Modificar/Cerrar Tarjeta Mantenimiento

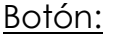

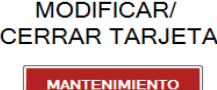

Al abrir esta ventana, el sistema te pedirá que escribas en número de FOLIO de la tarjeta que vas a modificar, una vez escrito damos clic en el botón Buscar. Como se muestra en la imagen inferior, la primer sección de la tarjeta se encuentra bloqueada, y no podemos cambiar la información a menos que demos un clic en el botón Editar, mencionando antes que se nos solicitara la contraseña del administrador, sin esta contraseña es imposible cambiar estos datos registrados previamente.

Si escribimos mal el FOLIO de la tarjeta que deseamos cambiar, basta con dar clic en el botón superior, y este limpiara toda la información de la tarjeta actual.

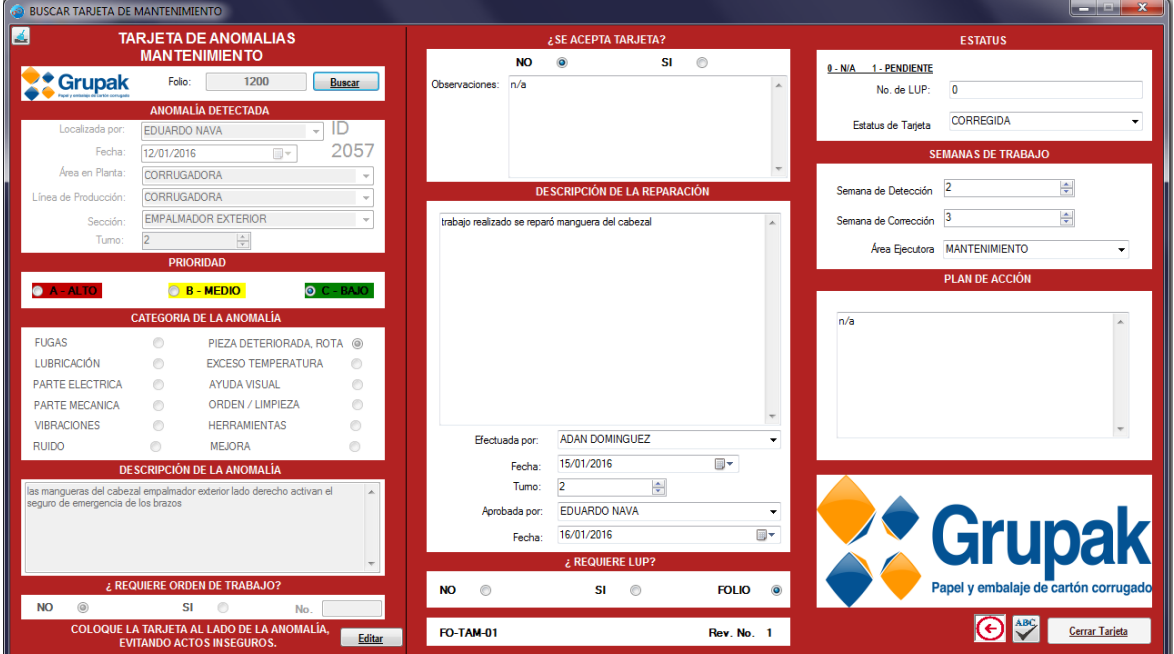

Para cerrar una tarjeta de mantenimiento, el sistema nos pide algunos datos que debemos llenar, son los siguientes:

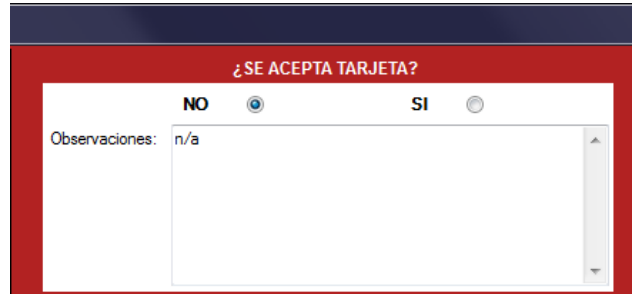

En la primera sección debemos indicar si la tarjeta fue aceptada o no por el personal encargado de registrar tarjetas, en caso de ser NO, se debe escribir una breve explicación del porqué No se aceptó dicha tarjeta.

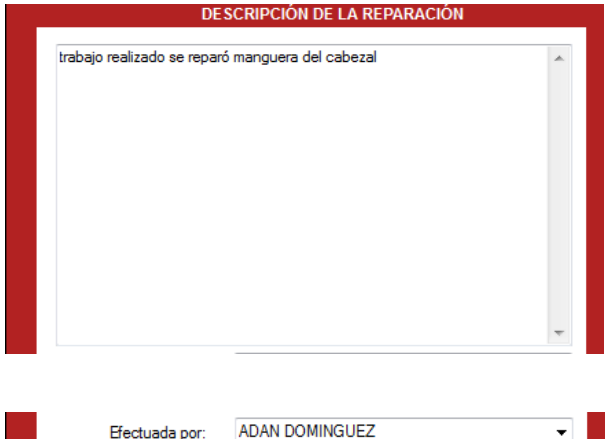

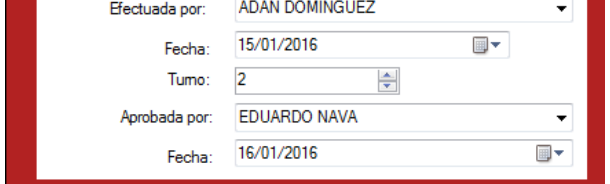

En caso de que la tarjeta SI sea aceptada, se debe escribir una breve explicación en la segunda sección 'Descripción de la Reparación', y aquí se detalla brevemente la solución que se le dio a dicha tarjeta.

En la tercera sección, debemos seleccionar de la lista de empleados, a la persona que dio solución a la tarjeta, indicar la fecha en que se solucionó y en que turno. Y como

extra debemos escribir el nombre de la persona que aprobó o verifico que se le haya dado solución a la tarjeta además de la fecha en la que este lo aprobó.

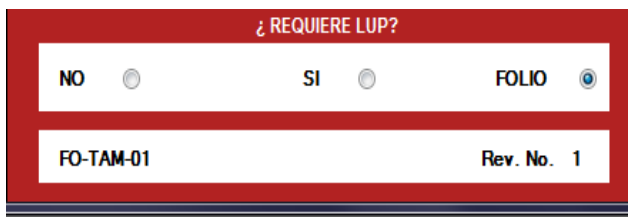

Para terminar el cierre de una tarjeta, solo debemos indicar si esta tarjeta requerirá una LUP, se tiene la opción NO, SI y en caso de que ya este realizada una LUP, escribir el número de Folio de esta.

Hasta este punto hemos llenado todos los datos necesarios, lo siguiente es validar los errores ortográficos, y dar clic en el botón Cerrar Tarjeta.

**Cerrar Tarjeta** 

Al presionarlo, nos aparecerá una ventana que nos preguntará si el Estatus de nuestra tarjeta es correcto, esto debido a situaciones

en el que se olvida cambiar el estatus de la tarjeta cuando se cierra.

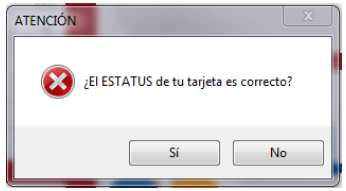

Si presionamos en la opción No, el sistema no hará nada más que permitirnos cambiar el estatus de la tarjeta sin haber guardado ningún cambio. Una vez que cambiamos el estatus, el sistema nos

volverá a mostrar la misma ventana

y al dar clic en la opción Si, el sistema nos mostrará por ultimo una ventana verificando que los datos de la tarjeta se han actualizado.

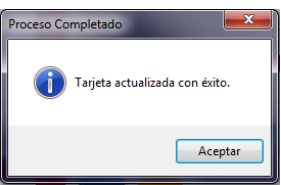

Las ventanas de agregar, modificar/cerrar una tarjeta cuenta además con una tercer sección en la cual podemos ver el número de semana en que se registró y/o se cerró una tarjeta, cambiar el estatus, asignar un Área Ejecutora y escribir algún plan de acción para la solución de la tarjeta.

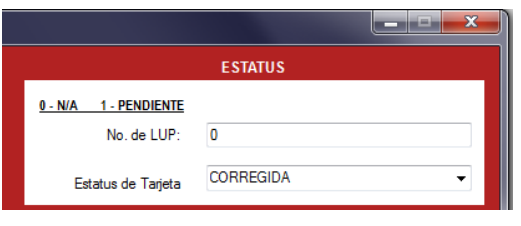

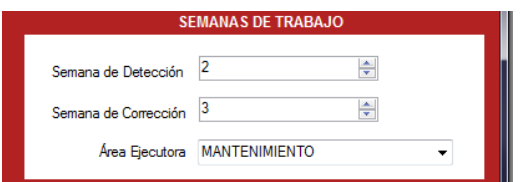

En el primer apartado debemos escribir el número FOLIO, de la LUP que se realizó para la tarjeta, en caso de que se haya seleccionado la opción FOLIO, del último apartado de cerrar una tarjeta, y además aquí es donde se encuentra el menú para cambiar el estatus de tarjetas,

El segundo apartado cuenta con 3 campos, los primeros 2 indican el número de semana en la que se detectó la anomalía y el otro el número de semana en la que se solucionó

dicha tarjeta. El tercer campo es para indicar que departamento debe solucionar dicha tarjeta, este campo no es llenado desde un inicio, es llenado preferentemente por la persona que cierra la tarjeta.

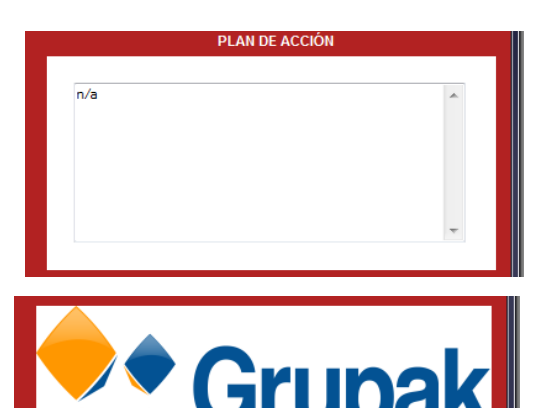

El tercer apartado está habilitado para que el usuario escriba brevemente un plan de acción a la tarjeta, esto para que la anomalía detectada no vuelva a ocurrir.

El último apartado es el que contiene los botones para validar los errores ortográficos y el botón para Registrar o Cerrar tarjetas según sea el caso.

Cerrar Tarjeta

**Nota.** Al buscar una tarjeta para modificar/cerrar, el sistema mostrará la información de cuando se levantó la tarjeta, pero estos campos

estarán bloqueados y solo podrán ser modificados con autorización del Administrador ya que el sistema solicitará la contraseña de este mismo. Una vez

> **MODIFICAR/ CERRAR TARJETA OPERACIÓN**

Botón:

ingresada de forma correcta, el sistema habilitará los campos para modificar la información.

# b. Modificar/Cerrar Tarjeta **Operación**

El proceso para modificar o cerrar una tarjeta de Operación es igual que para

Mencionando además que es importante que al buscar una tarjeta, sea buscada en el departamento correcto, ya que el número de FOLIO se repite en los 3 tipos de tarjetas, el FOLIO que sea buscado puede llegar a existir en los 3 tipos.

modificar o cerrar una tarjeta de mantenimiento, consúltese en la página 21.

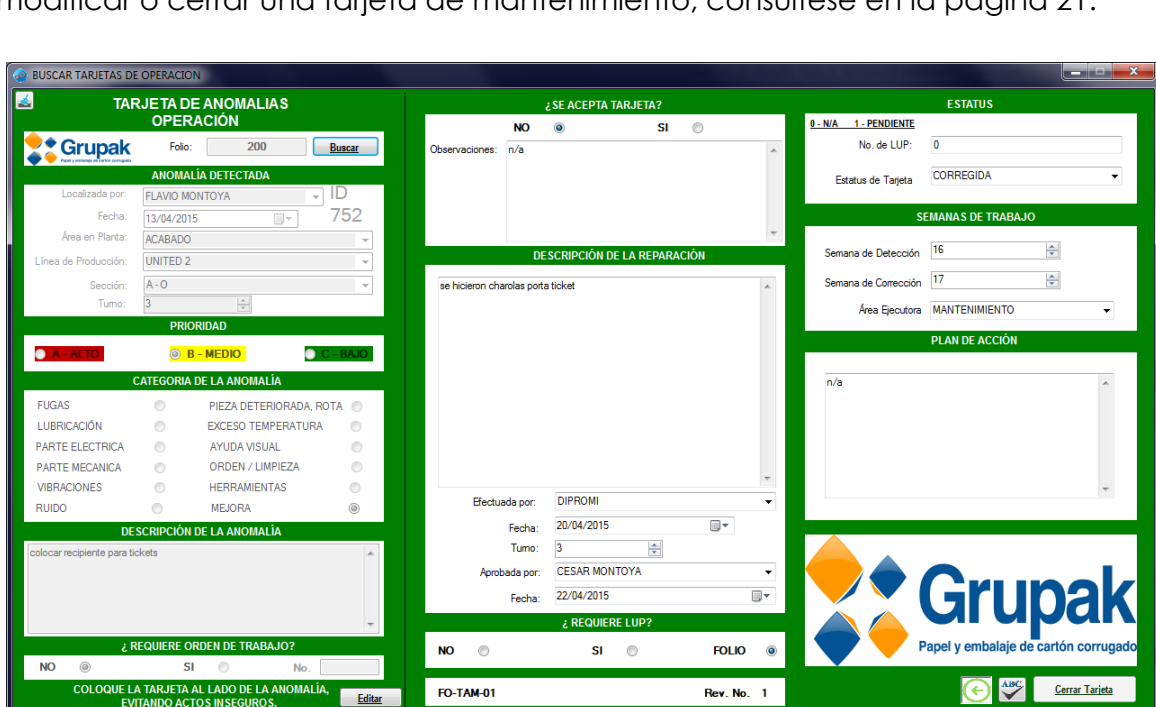

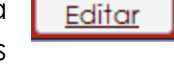

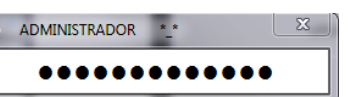

# c. Modificar/Cerrar Tarjeta **Seguridad**

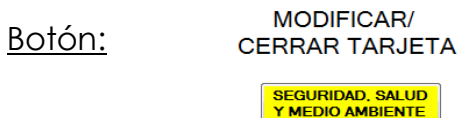

El proceso para modificar o cerrar una tarjeta de Seguridad es igual que para modificar o cerrar una tarjeta de mantenimiento, consúltese en la página 21.

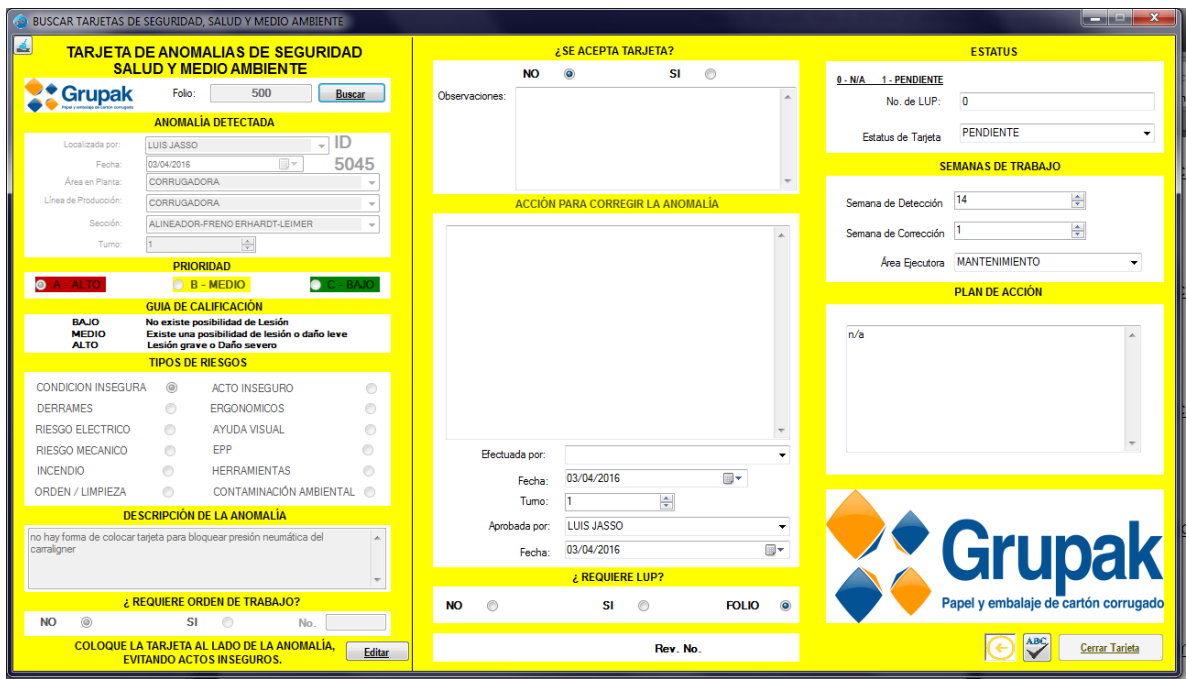

**Nota.** Mencionando además que es importante que al buscar una tarjeta, sea buscada en el departamento correcto, ya que el número de FOLIO se repite en los 3 tipos de tarjetas, el FOLIO que sea buscado puede llegar a existir en los 3 tipos.

#### 13. Programar una semana de solución

#### Botón: **PROGRAMAR**<br>TARJETAS

Toda tarjeta de anomalías tiene una fecha programada para posible solución, esto debido a falta de material, que la reparación requiera del paro de una máquina o conlleve mucho tiempo. Al momento de registrar una tarjeta, el sistema asigna la semana 0 en este campo, la semana 0 indica que esa tarjeta no ha sido programada para solución.

Para poder cambiar este valor, debemos entrar a esta ventana.

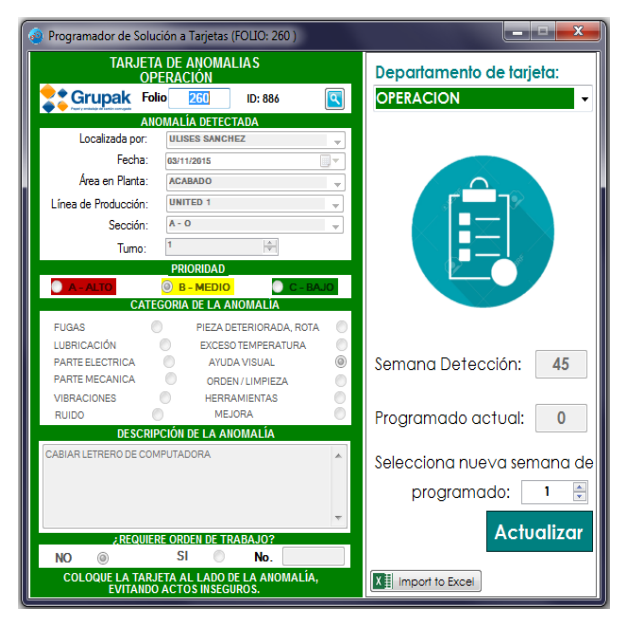

Lo primero que se debe hacer es seleccionar el tipo de tarjeta que vamos a modificar, si no seleccionamos uno, al momento de buscar nuestra tarjeta, el sistema nos mostrará una ventana indicando que debemos seleccionar un tipo.

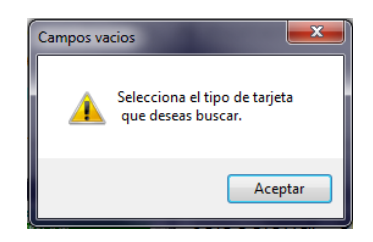

Una vez que seleccionamos el tipo de tarjeta, podemos comenzar a buscar el número de FOLIO de nuestra tarjeta. Al buscarlo el sistema nos mostrará la información actual de la tarjeta y la persona encargada de dar solución a tarjetas podrá asignar una semana de solución, basta con buscar el FOLIO y el la opción 'Selecciona nueva semana de programado' podrá escribir la semana de solución y posteriormente dar un clic en el botón Actualizar.

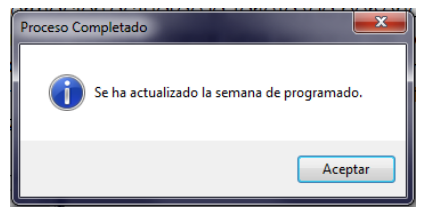

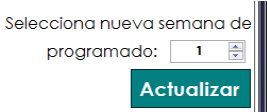

Una vez actualizada la

información, el sistema mostrará una ventana para verificar que se guardaron los cambios correctamente.

#### 14. Listado de Tarjetas programadas

#### Botón: **ISTADO DE TARJETAS**

Para poder visualizar las tarjetas que no han sido programadas, el sistema cuenta con un listado de tarjetas programadas.

En esta ventana el usuario tiene la opción de buscar su tarjeta de acuerdo a varios filtros.

- Por el número de ID que le asigno el sistema al registrar la tarjeta.
- $\checkmark$  Por Área Ejecutora.
- $\checkmark$  Por Estatus de la tarieta.
- $\checkmark$  Por Departamento (Tipo de Tarjeta).
- $\checkmark$  Por Año.
- Por número de semana de Solución.

Para aplicar un filtro de forma correcta, basta con seleccionar el campo del filtro y dar doble clic sobre el valor seleccionado.

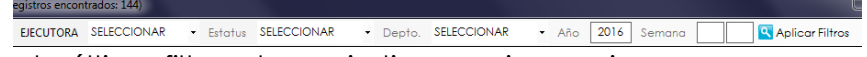

En este último filtro, el usuario tiene varias opciones…

- $\checkmark$  Indicar un rango de semanas Ej. Semana 3 8
- Indicar tarjetas Sin Solución Programada, escribiendo el número 0
- Buscar todas las tarjetas con o sin semana de solución dejando este campo vacío.

Y además el sistema cuenta con la opción de Exportar dicho listado a un documento de Excel.

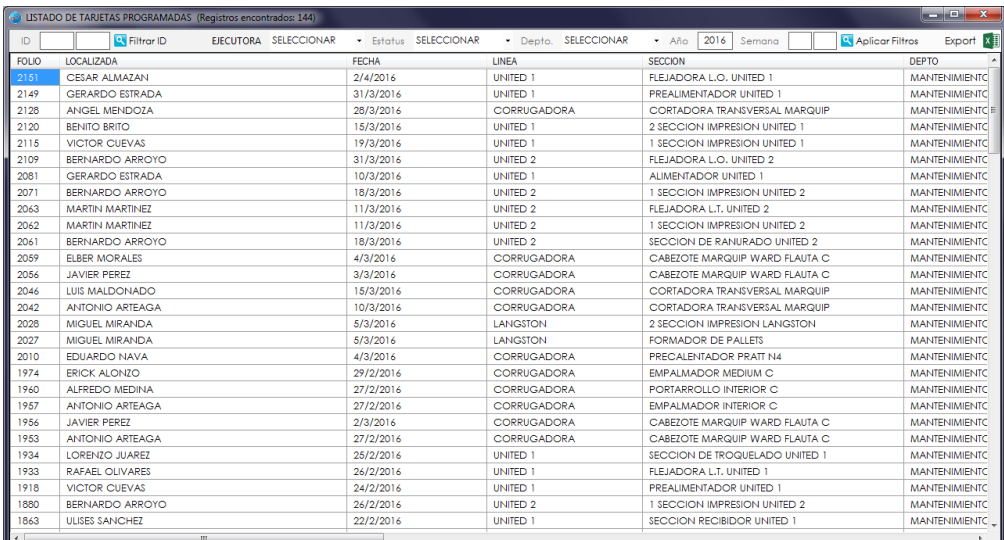

**LISTADO DE TARJETAS PROGI** 

## 15. Importar Tarjetas Programadas de Excel

#### Botón: **X il Import to Excel**

Esta opción se utiliza en casos en los que las tarjetas a programar son mayores y el trabajo de programar la solución una por una se convierte en algo tedioso.

El proceso es Revisar el Listado General → Exportar a Excel → Abrir archivo de Excel  $\rightarrow$  Realizar cambios en Excel  $\rightarrow$  Guardar Cambios  $\rightarrow$  Presionar el Botón 'Import to Excel'

Este proceso abrirá una ventana como la imagen de la parte inferior, en esta ventana solo damos clic en el botón Buscar, y seleccionar nuestro archivo de tarjetas programadas.

TOMA EN CUENTA QUE EL ARCHIVO QUE EXPORTES DEL LISTADO PROGRAMADO, ANTES DE CARGARLO EN ESTA SECCIÓN 'DEBES ELIMINAR TODOS LOS REGISTROS A LOS QUE NO LES ASIGNASTE SEMANA DE SOLUCIÓN' ES DECIR TU ARCHIVO SOLO DEBE CONTENER LAS TARJETAS A LAS QUE ACABAS DE PONERLES UNA SEMANA DE SOLUCIÓN.

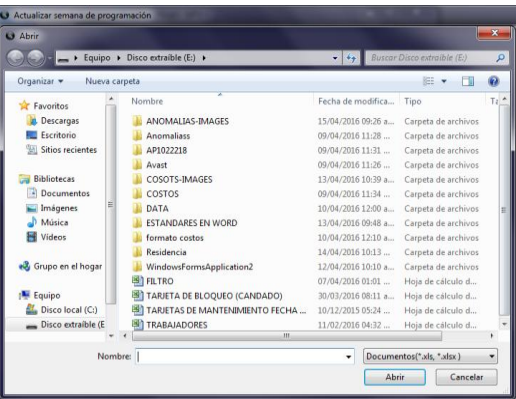

Una vez que se carga nuestro archivo, basta con dar un clic en el botón Actualizar, y el sistema comenzará a modificar la semana de solución.

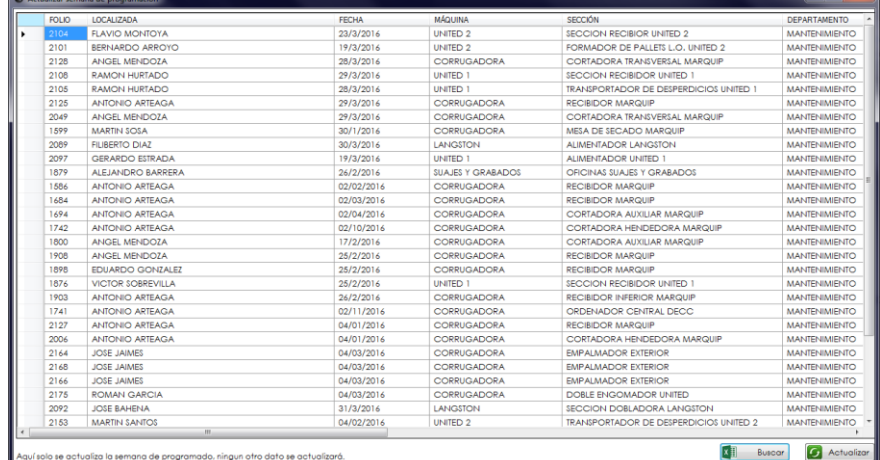

**Nota.** Es importante que el archivo que se exporte a Excel, no le eliminemos o cambiemos de posición ninguna columna al igual de tampoco modificar el número de FOLIO o Departamento, ya que el sistema serán los únicos campos que leerá al actualizar la semana de Programado.

# 16. Gráficas de Mantenimiento

Botón:

REPORTES DE TARJETEO

GRÁFICAS DE<br>MANTENIMIENTO El sistema cuenta además con gráficas por departamento, aquí podemos visualizar el número de tarjetas que se han levantado en algún departamento específico o el porcentaje según a los objetivos establecidos por el administrador, y además separado por tipo de máquina.

Esta sección cuenta con filtro por rango de semana y/o año.

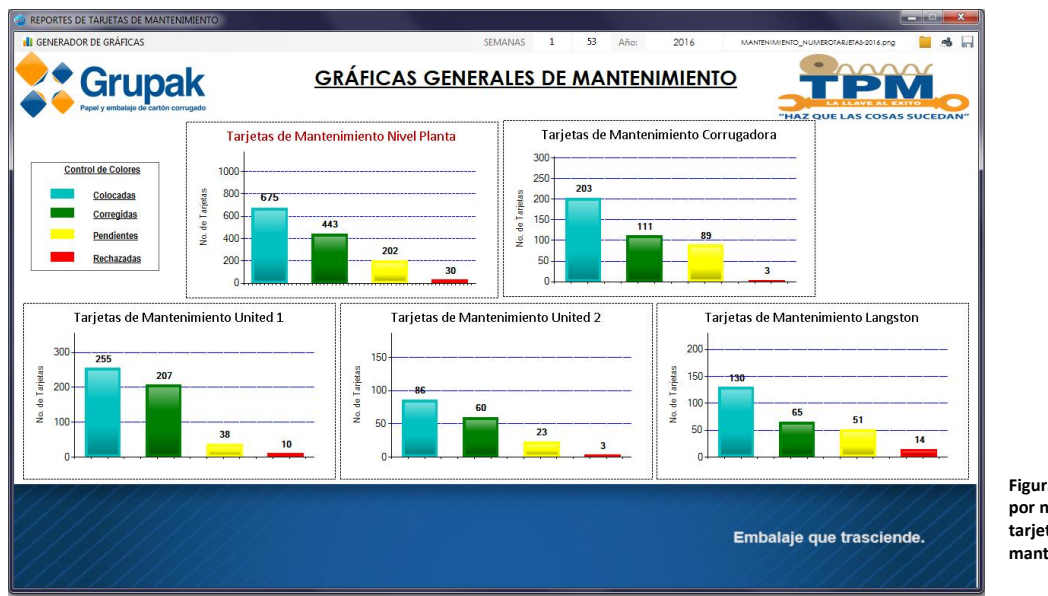

**Figura 1 Gráfica por número de tarjetas mantenimiento**

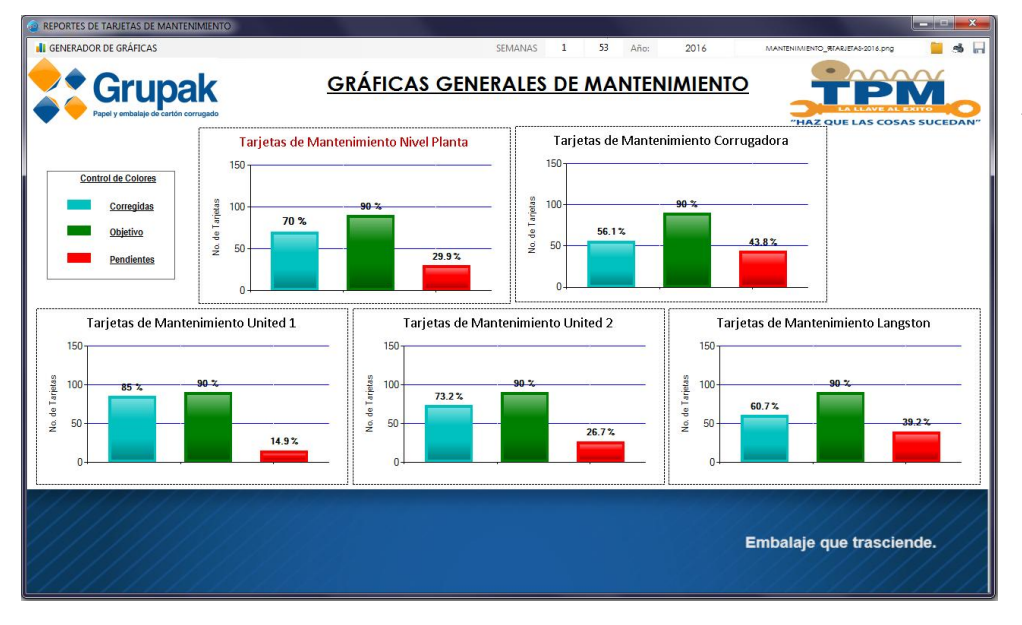

**Figura 2 Gráfica por porcentaje de tarjetas mantenimiento**

# 17. Gráficas de Operación

Botón:

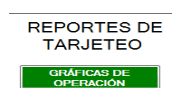

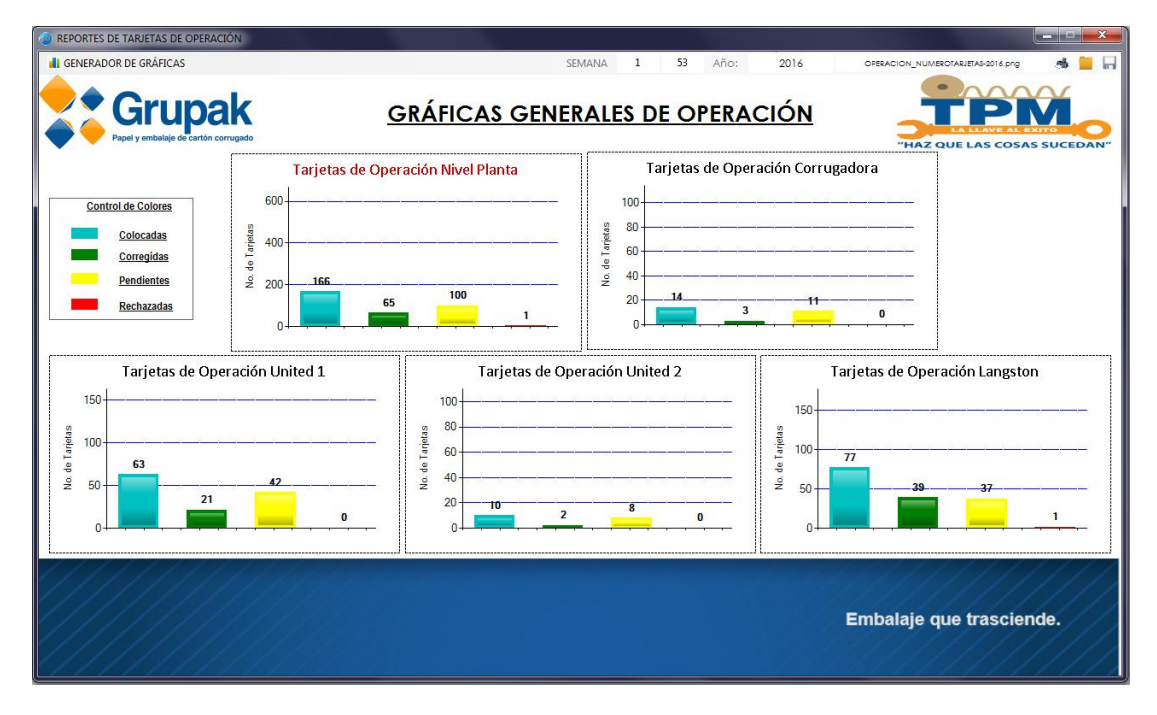

**Figura 3 Gráficas por número de tarjeta Operación**

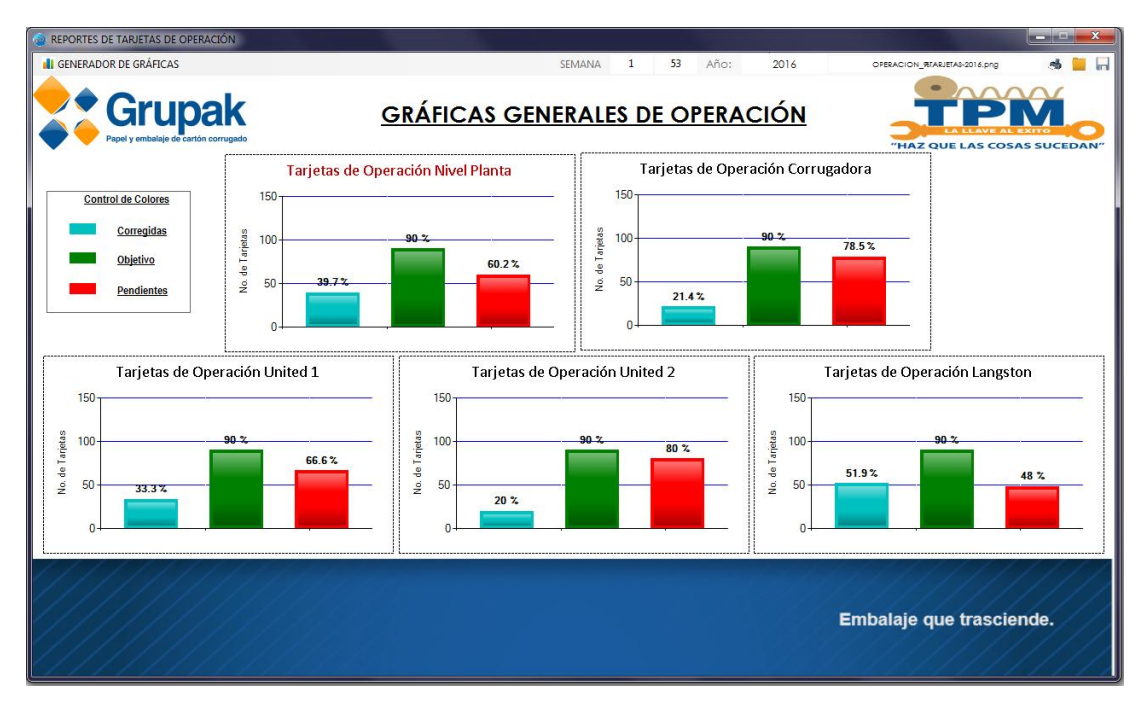

**Figura 4 Gráficas por porcentaje de tarjetas Operación**

# 18. Gráficas de Seguridad

Botón:

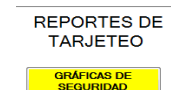

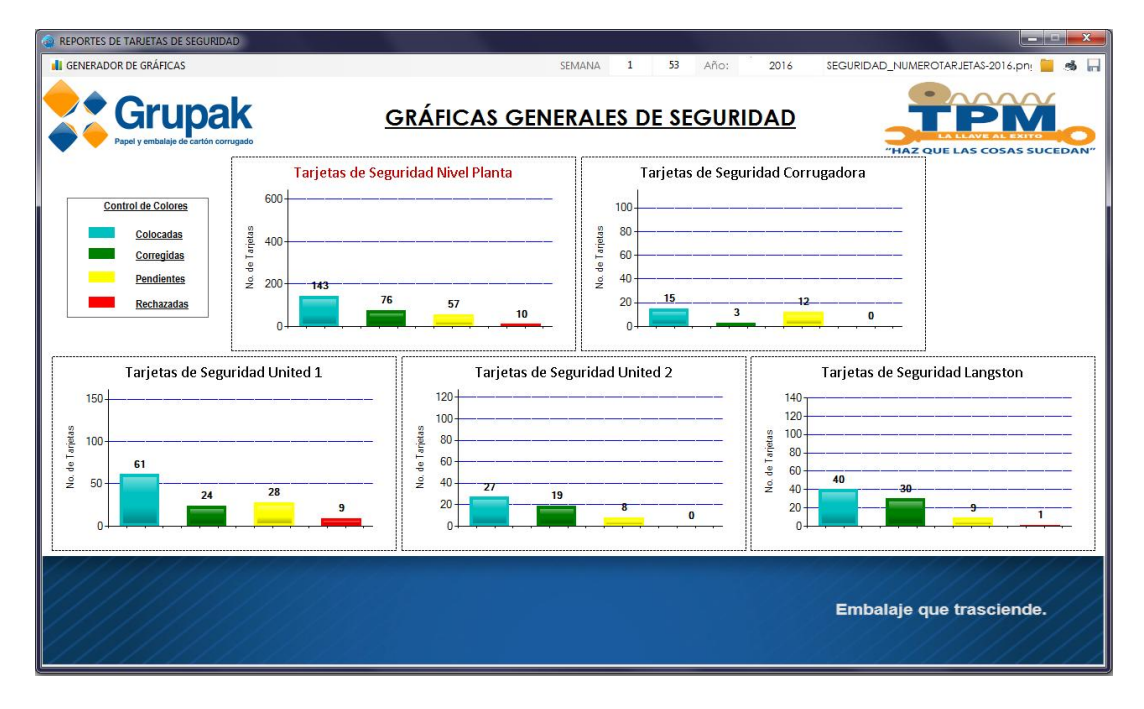

**Figura 5 Gráficas por número de tarjetas Seguridad**

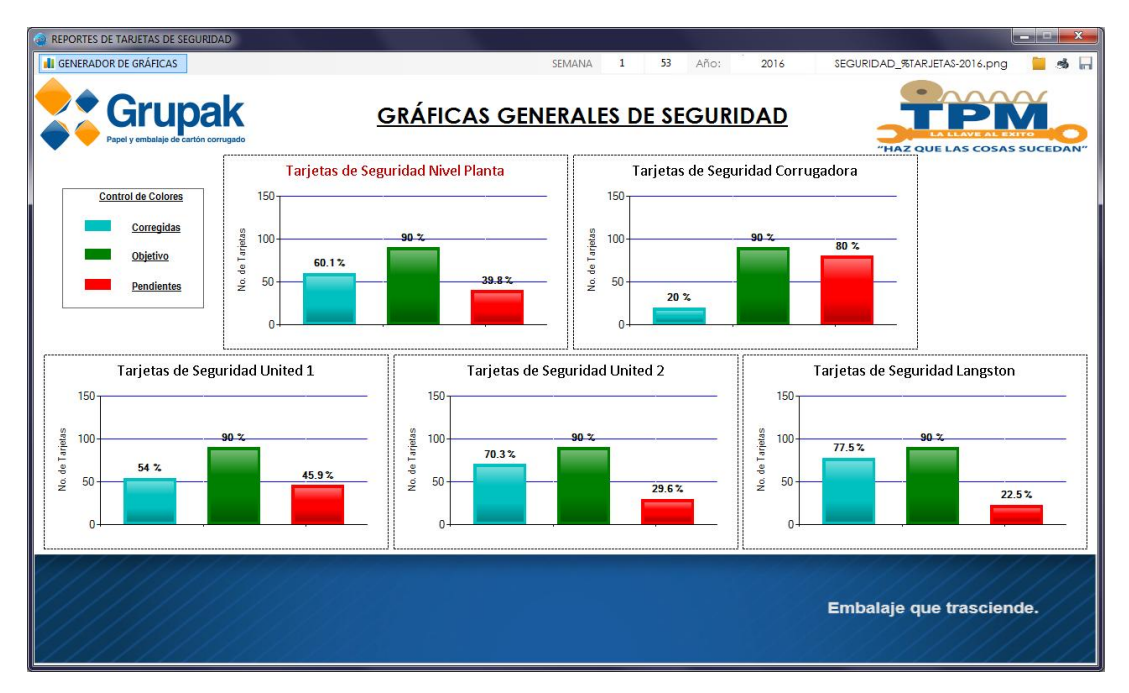

**Figura 6 Gráficas por porcentaje de tarjetas Seguridad**

# 19. Gráficas Nivel Planta

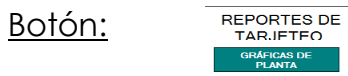

El sistema cuenta además con gráficas a Nivel Planta, tiene dos formas de filtrar la información…

 El primero de letra azul, es similar a las gráficas por departamento, es decir, colocar un rango de semanas y el año que deseamos buscar. Colocando el filtro, basta con seleccionar si deseamos ver el número o porcentaje de tarietas.

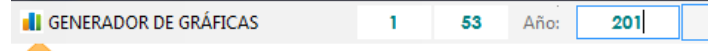

 El segundo de letra roja, es filtrar la información por acumulado, en este caso debemos colocar hasta que número de semana del año actual deseamos graficar, y bien seleccionar un departamento o todos.

Para poder visualizar número o porcentaje de tarjetas debemos posicionarnos en el campo acumulado, es decir, en el que colocamos el número de semana, y presionar la tecla Enter para ver porcentajes de tarjetas, o la tecla Space para ver el número de tarjetas.

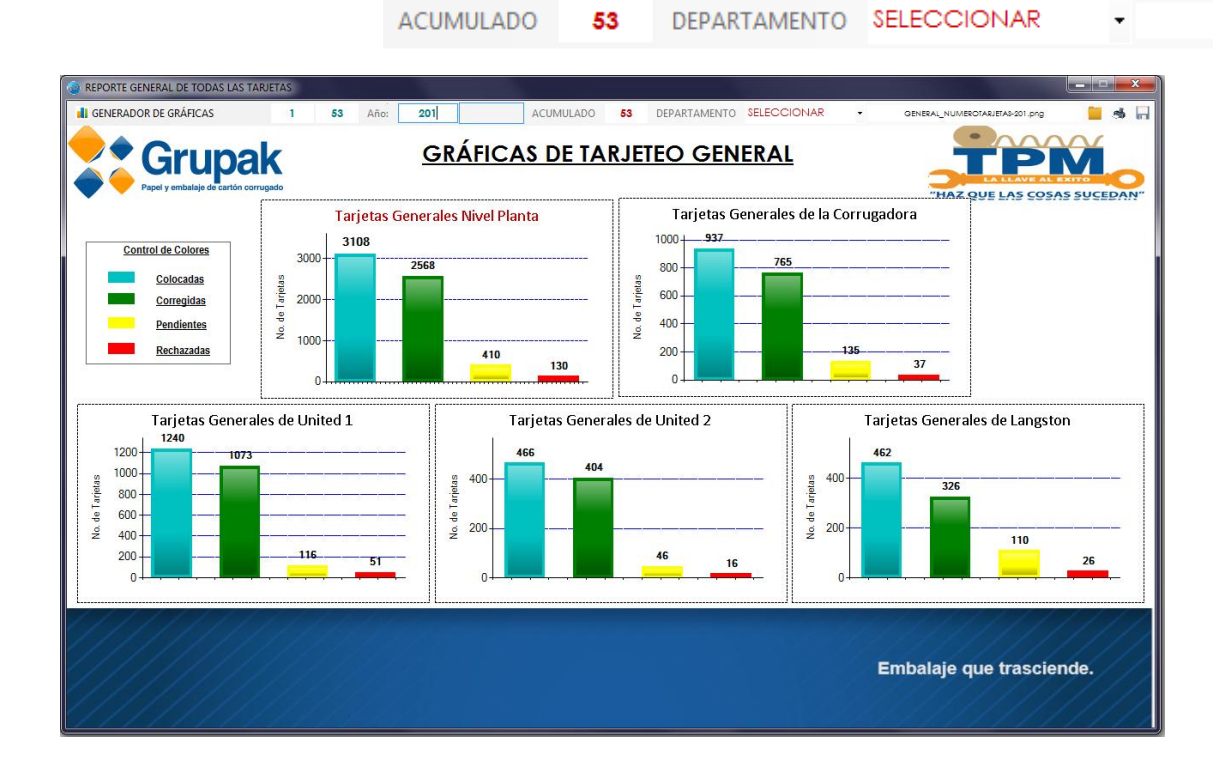

**Figura 7 Gráfica por número de tarjetas Nivel Planta**

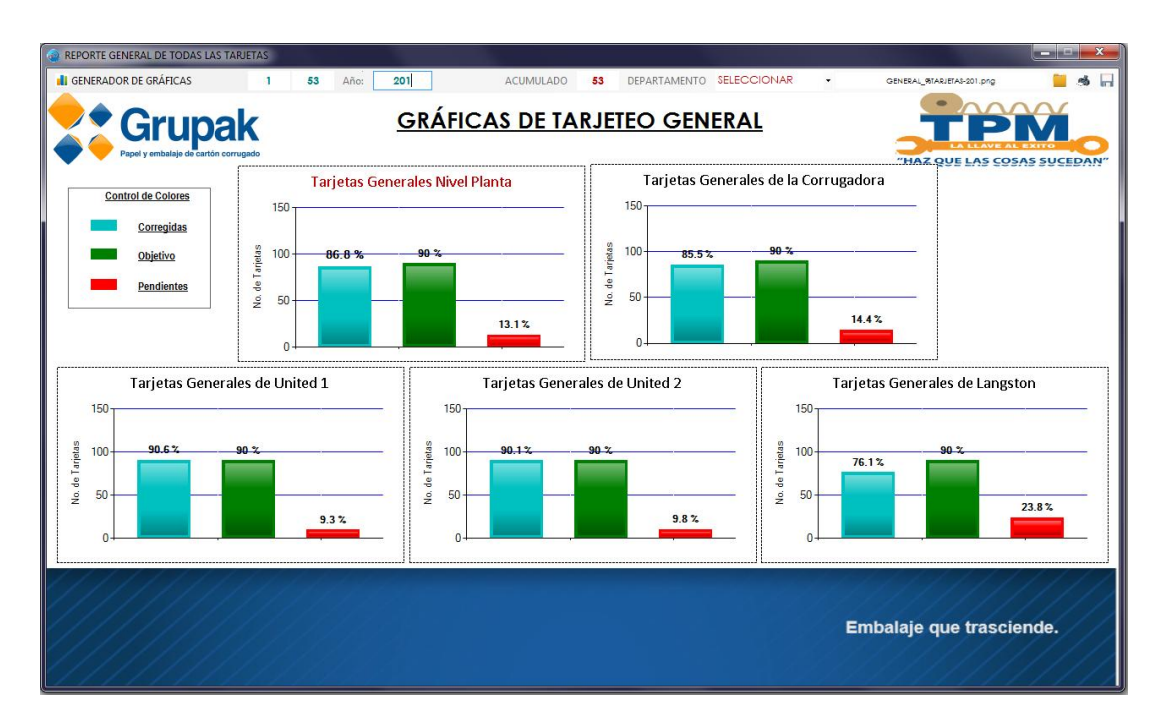

**Figura 8Gráficas por porcentaje de tarjetas Nivel Planta**

#### 20. Listado General

**LISTADO DE ARJETEO GENERA** Botón:

Otro listado que podemos consultar con ayuda del sistema, es el Listado General de Tarjetas, este nos puede ayudar a encontrar tarjetas de forma más rápida, o en los casos en los que una tarjeta se ha extraviado. Cuenta con más filtros que el listado programado, y con ayuda de ellos podemos localizar nuestras tarjetas.

Para aplicar un filtro de forma correcta, basta con seleccionar el campo del filtro y dar doble clic sobre el valor seleccionado.

A diferencia del listado programado, este no cuenta con filtro por ID, pero cuenta con filtro por Número de FOLIO y de igual forma los resultados obtenidos podemos exportarlos a un archivo de Excel, dando clic en el botón con el icono de Excel.

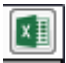

La figura inferior muestra un ejemplo del listado programado y sus diferentes filtros.

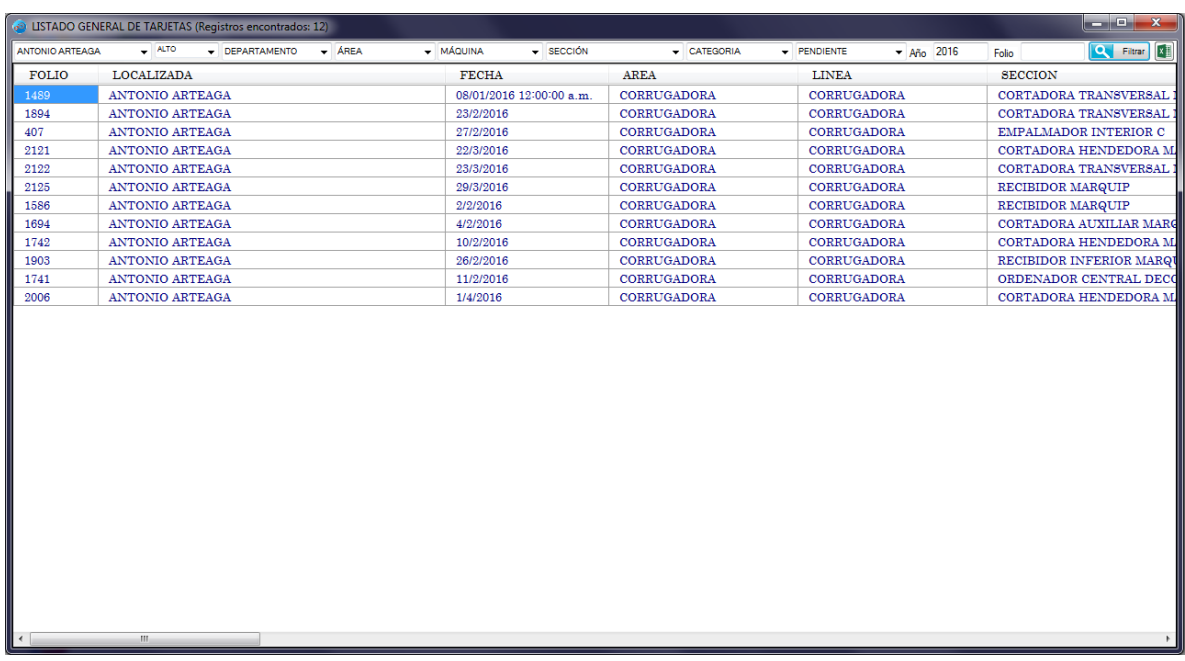

#### 21. Imprimir una Tarjeta

Botón:

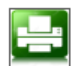

La opción **MERIMIR** de imprimir una tarjeta, es para utilizarse en casos de extravío o traspapeleo, basta con indicar el tipo de tarjeta que buscamos, dar clic en el botón de buscar.

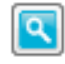

Una vez que nos aseguramos que es la información correcta, damos un clic en el botón Imprimir.

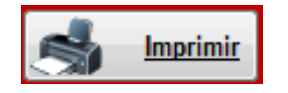

Y tendremos nuestra tarjeta nuevamente en nuestras manos.

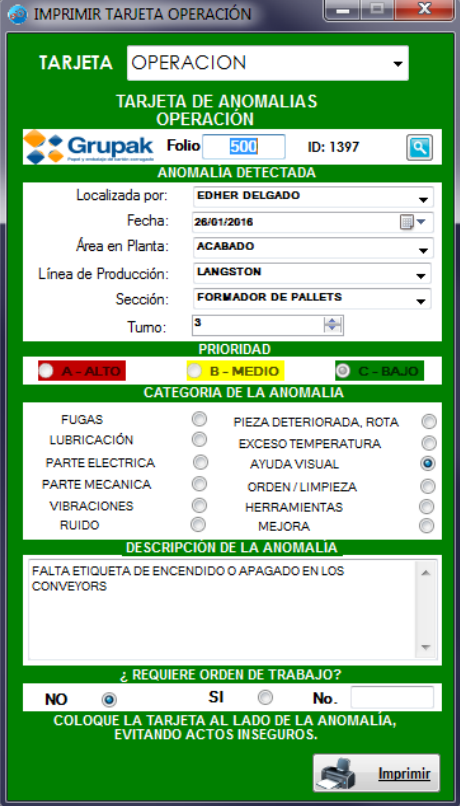

# 22. Importar información de Excel

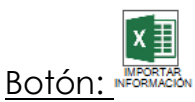

Cuando el sistema es implementado por primera vez, tiene la posibilidad de cargar el registro de tarjetas, información de los empleados e información de las secciones desde un archivo de Excel, esto debido a ser regularmente demasiada información para cargarse registro por registro.

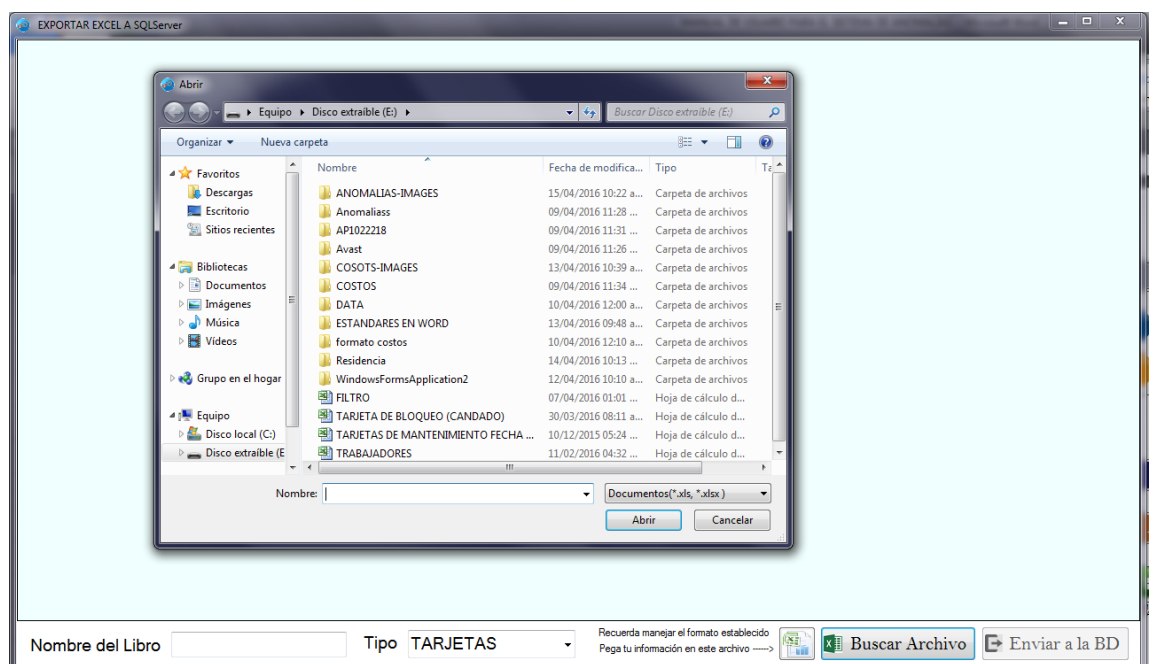

Basta con seleccionar que tipo de información vamos a cargar, escribir el nombre del Libro de nuestro archivo de Excel, buscar nuestro archivo y una vez cargado en el sistema presionar el botón Enviar a la BD.

# 23. Diagrama de Flujo

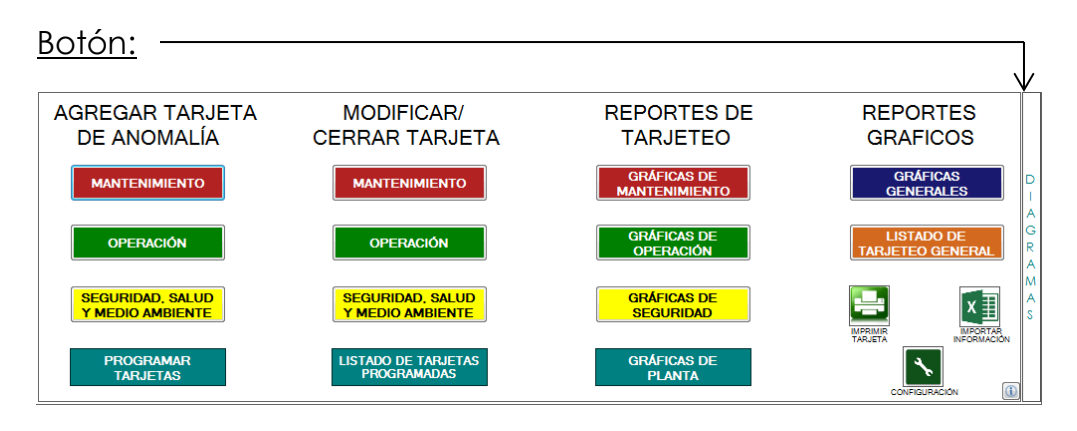

Para conocer más información acerca de la forma de trabajar de las tarjetas de anomalías se implementó dentro de él la posibilidad de consultar el Diagrama de Flujo y los Glosarios de información.

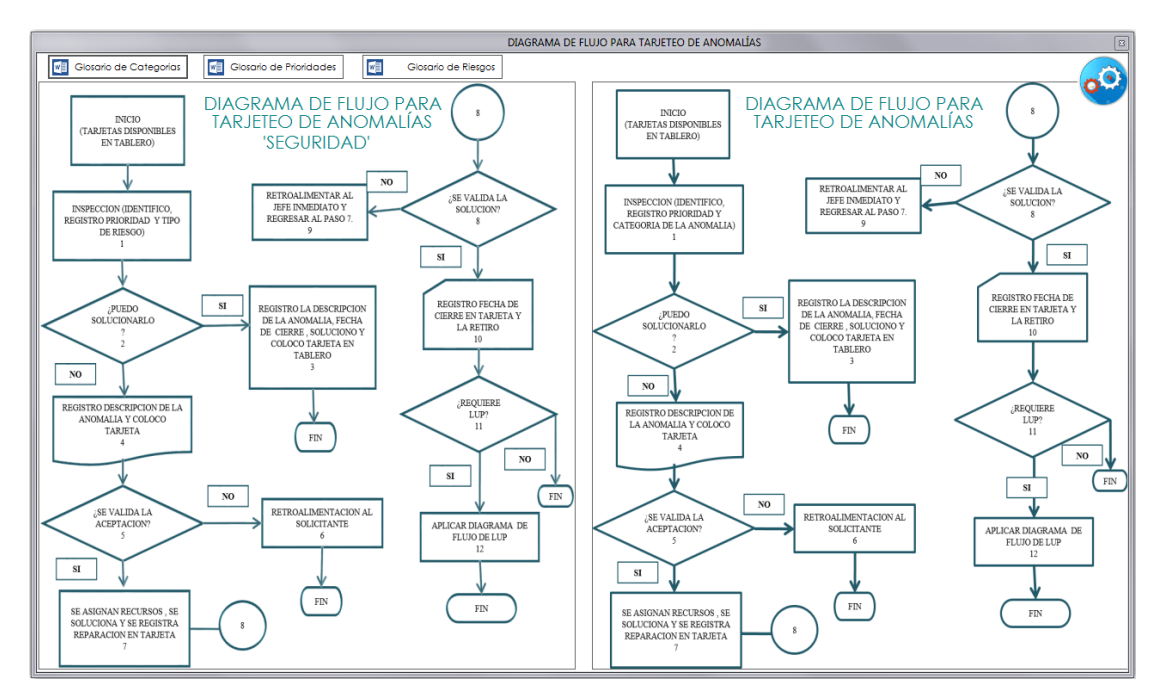

**Figura 9 Diagrama de Flujo del Tarjeteo**

# 24. Glosario de Categorías

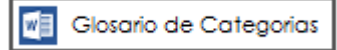

Abre un documento PDF localizado en el servidor local, en caso de no existir, abre una ventana para poder buscar el archivo que deseamos abrir.

#### 25. Glosario de Prioridades

 $\sqrt{\frac{1}{2}}$  Glosario de Prioridades

Abre un documento PDF localizado en el servidor local, en caso de no existir, abre una ventana para poder buscar el archivo que deseamos abrir.

#### 26. Glosario de Riesgos

四 Glosario de Riesgos

Abre un documento PDF localizado en el servidor local, en caso de no existir, abre una ventana para poder buscar el archivo que deseamos abrir.

# 27. Gráficas Generales

**GRÁFICAS GENERALES** Botón:

Además de poder visualizar gráficas por departamento, el sistema cuenta con gráficas extras para realizar más filtros y más tipos de gráficas.

Todas las gráficas cuentan con filtros por Año, Semana y otros filtros personalizados según el tipo de gráfica.

#### a. Gráficas por Tipo

Las gráficas por Tipo muestran el número de tarjetas registradas según sea el departamento, Mantenimiento, Operación o Seguridad, cuenta con filtros por Área, Máquina y Sección.

- Mantenimiento es la barra color Rojo
- Operación es la barra color Verde
- Seguridad es la barra color Amarillo

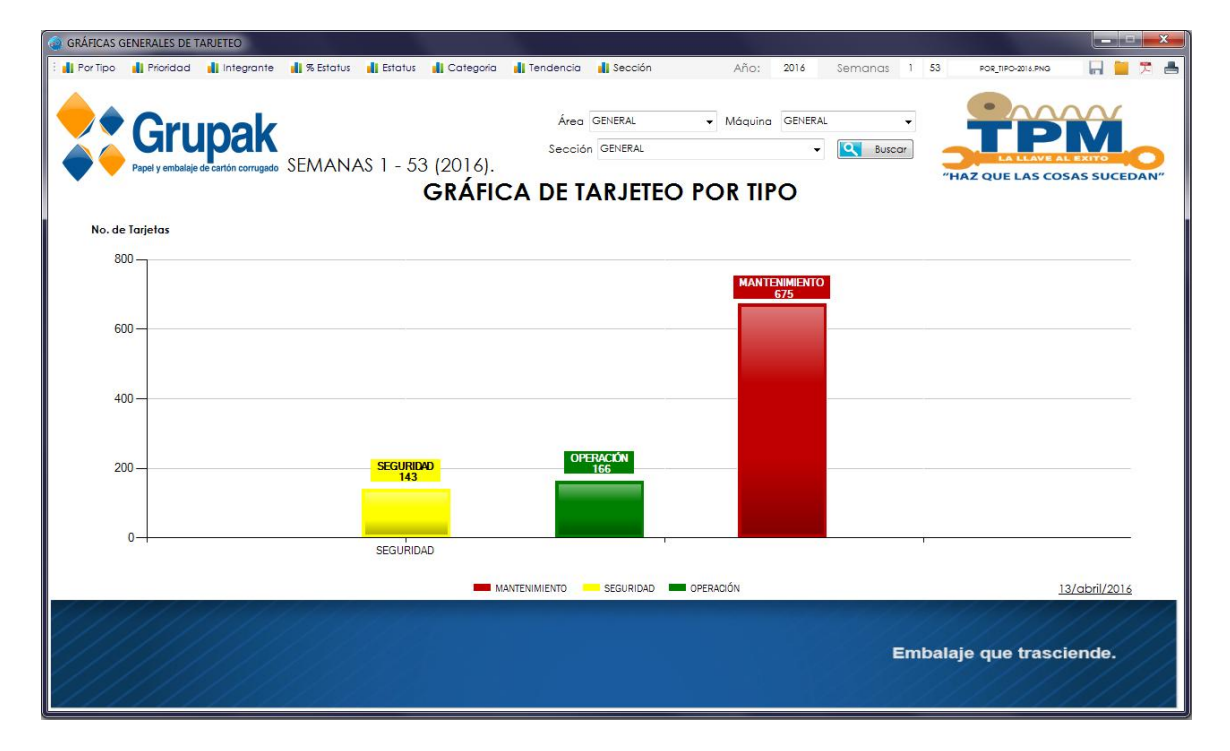

### b. Gráficas por Prioridad

Las gráficas por prioridad clasifican el número de tarjetas de acuerdo a la prioridad que se asignó en el momento de su captura, puede haber sido A-Alto, B-Medio o C-Bajo, además de separarlos según el departamento al que pertenezcan.

Están separadas por departamento y las prioridades se visualizan de acuerdo al color:

- A-Alto de color Rojo
- B-Medio de color Amarillo
- C-Bajo de color Verde

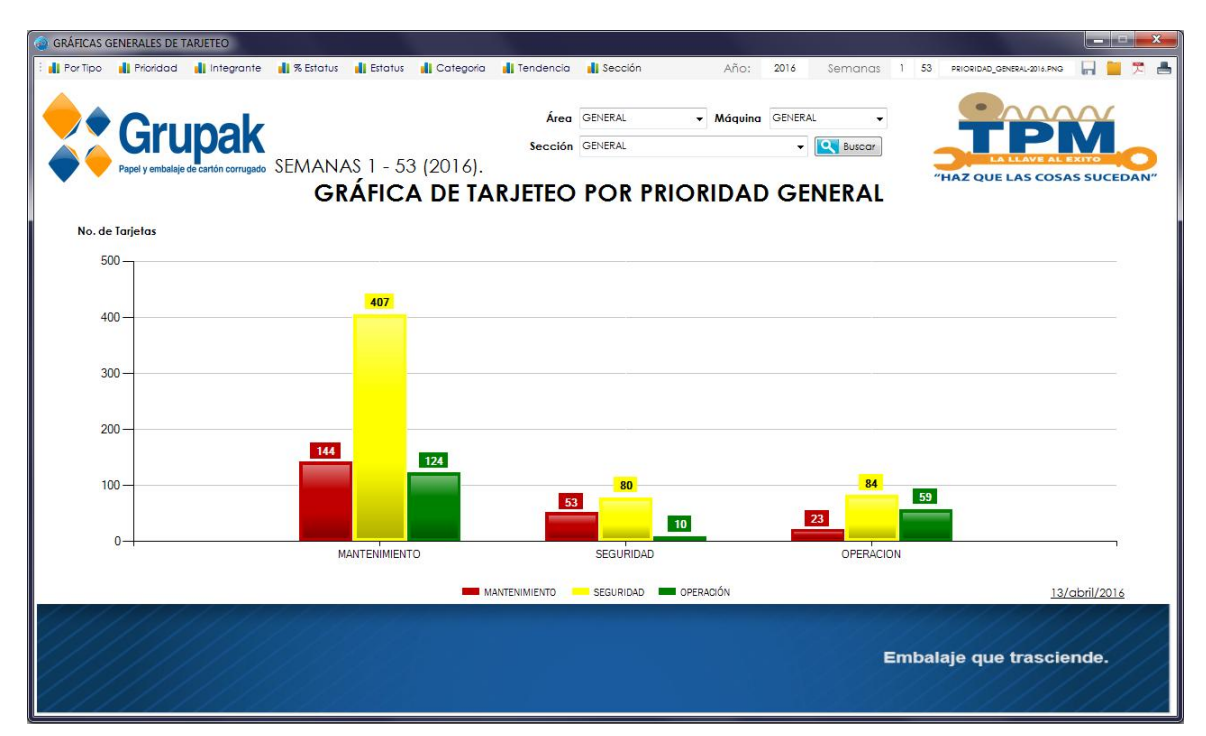

## c. Gráficas por Integrante

Las gráficas por integrante se dividen en 2

- Por tripulación
- Por Maquina General

#### i. Tripulación

Las gráficas por Tripulación muestran la cantidad de tarjetas que ha registrado cada operador de la máquina, solo si este pertenece a la Máquina que se está aplicando en el filtro.

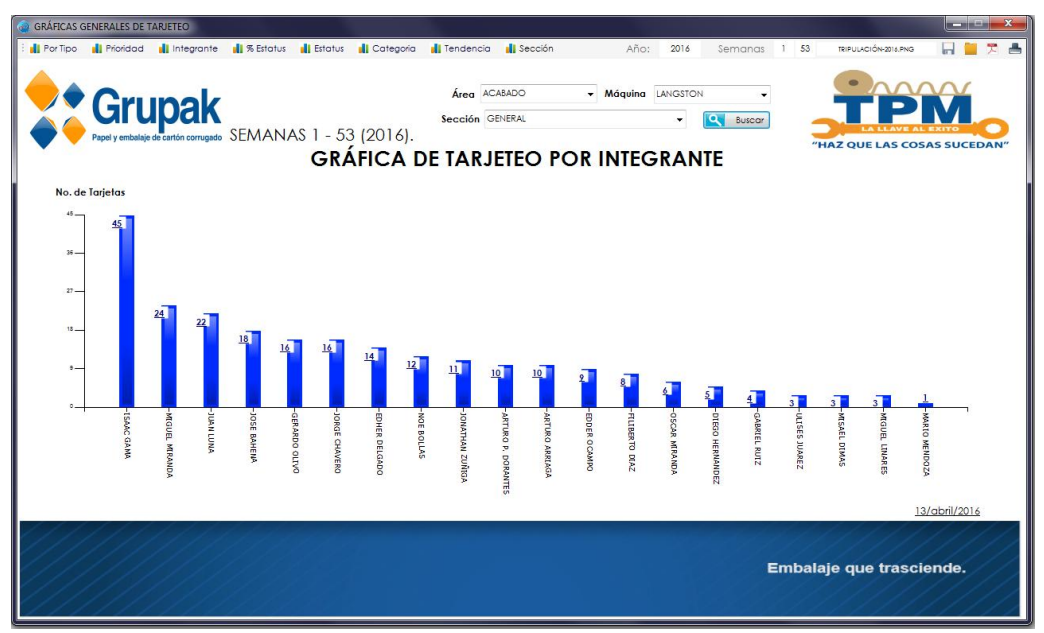

#### ii. Máquina General

En esta gráfica se contabilizan las tarjetas levantadas por el personal pero a diferencia de la de Tripulación, en esta se contabilizan las tarjetas del personal sean o no sean operadores de la Máquina que se esta filtrando.

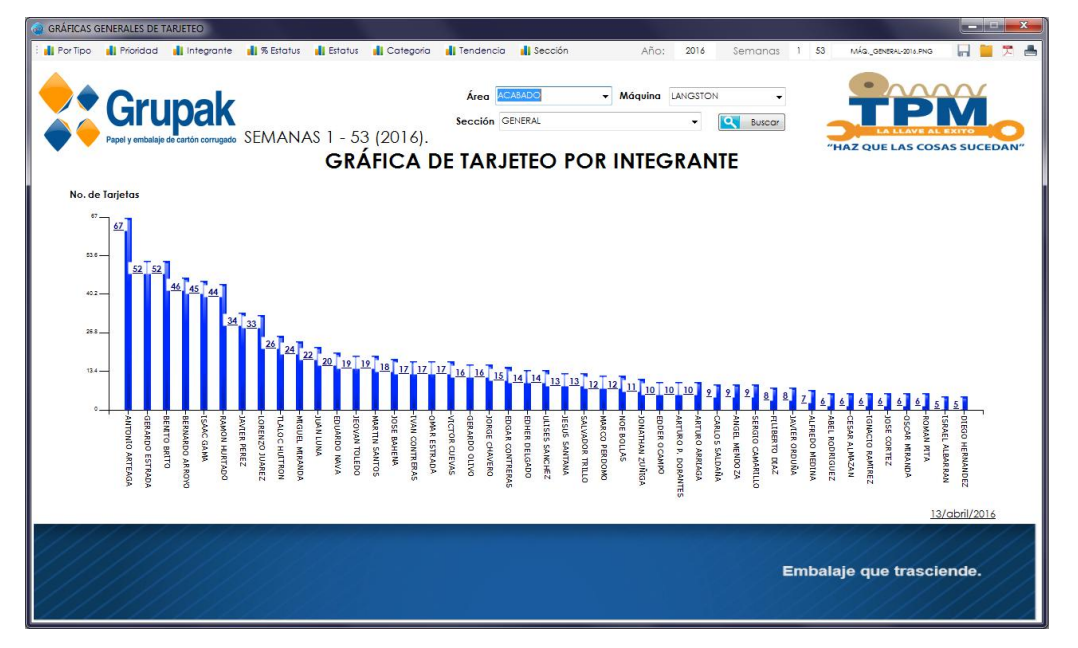

# d. Gráficas por porcentaje de **Estatus**

Las gráficas por porcentaje de estatus, muestra el porcentaje de las tarjetas que se encuentran registradas, separándolas por Estatus:

- Corregidas color Rojo
- Pendientes color Amarillo
- Rechazadas Color Verde

Y pueden ser consultadas por departamentos.

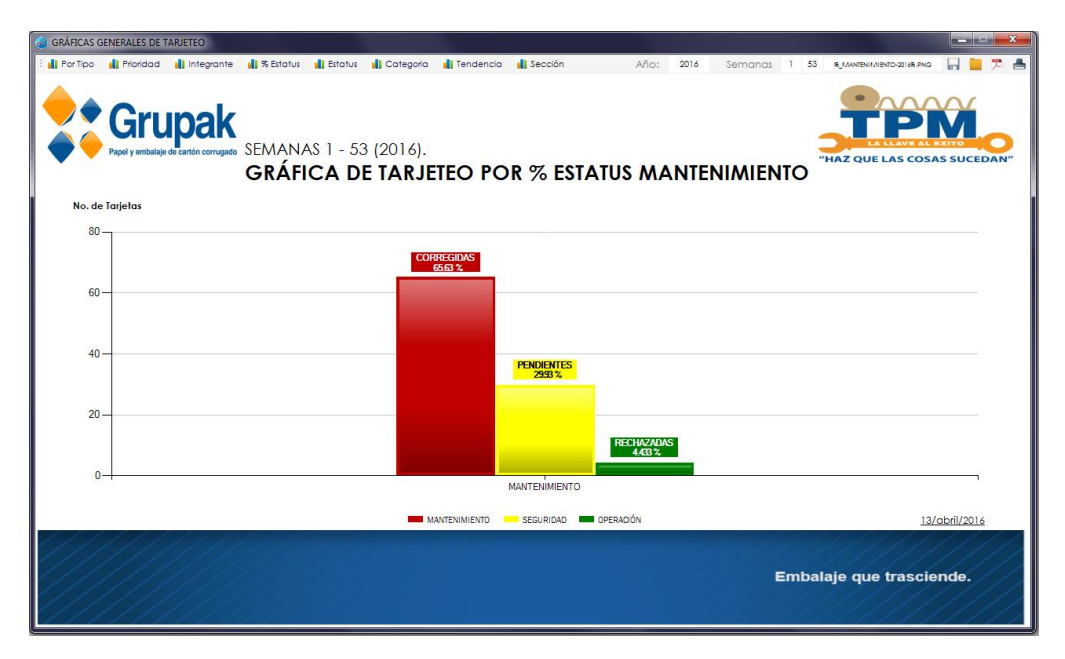

## e. Gráficas por Estatus

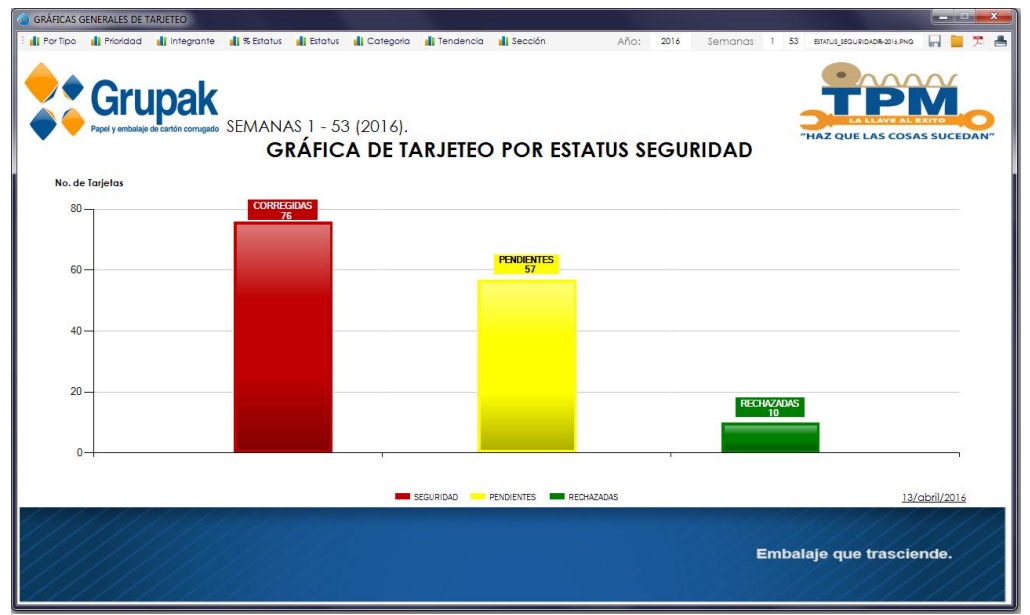

#### f. Gráficas por Categorías

Estas gráficas son obtenidas de acuerdo a la Categoría que se le asigna a una tarjeta al momento de ser registrada, se pueden buscar según el tipo de tarjeta y además cuenta con filtros por Área, Máquina y Sección.

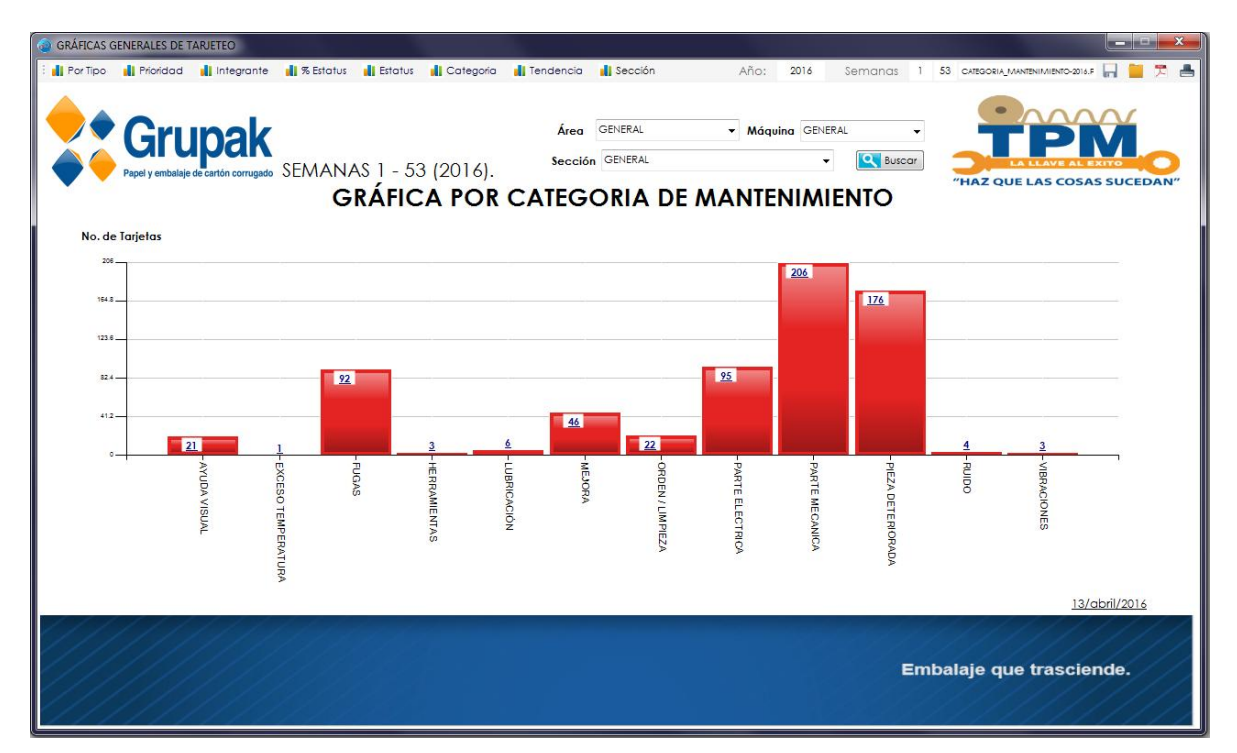

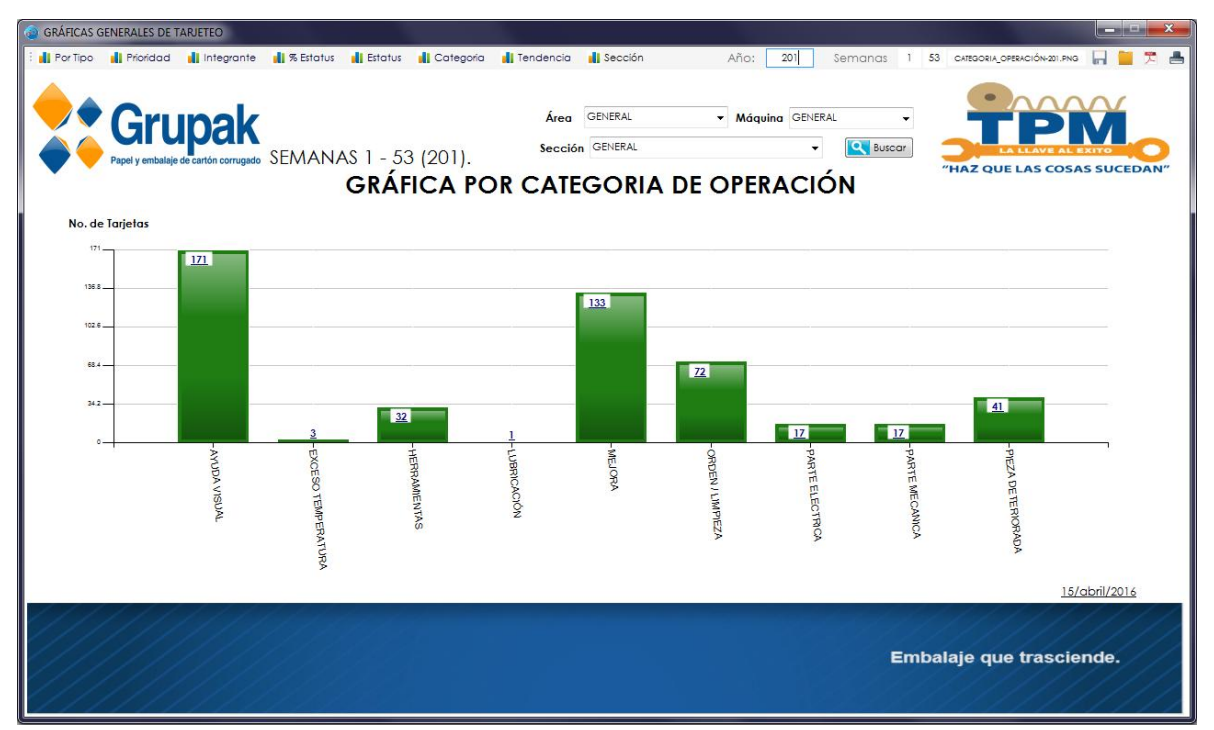

## g. Gráficas por Tendencia

Máquing: GENERAL

Anual: 2016  $\frac{1}{r}$  Semana: 16  $\frac{1}{r}$ 

Las gráficas por tendencia tienen el filtro por Máquina, y se tiene la disponibilidad de indicar que Año se desea graficar además de

indicar hasta que semana queremos ver, de esta forma podemos ver el comportamiento de tarjetas colocadas y corregidas semana tras semana.

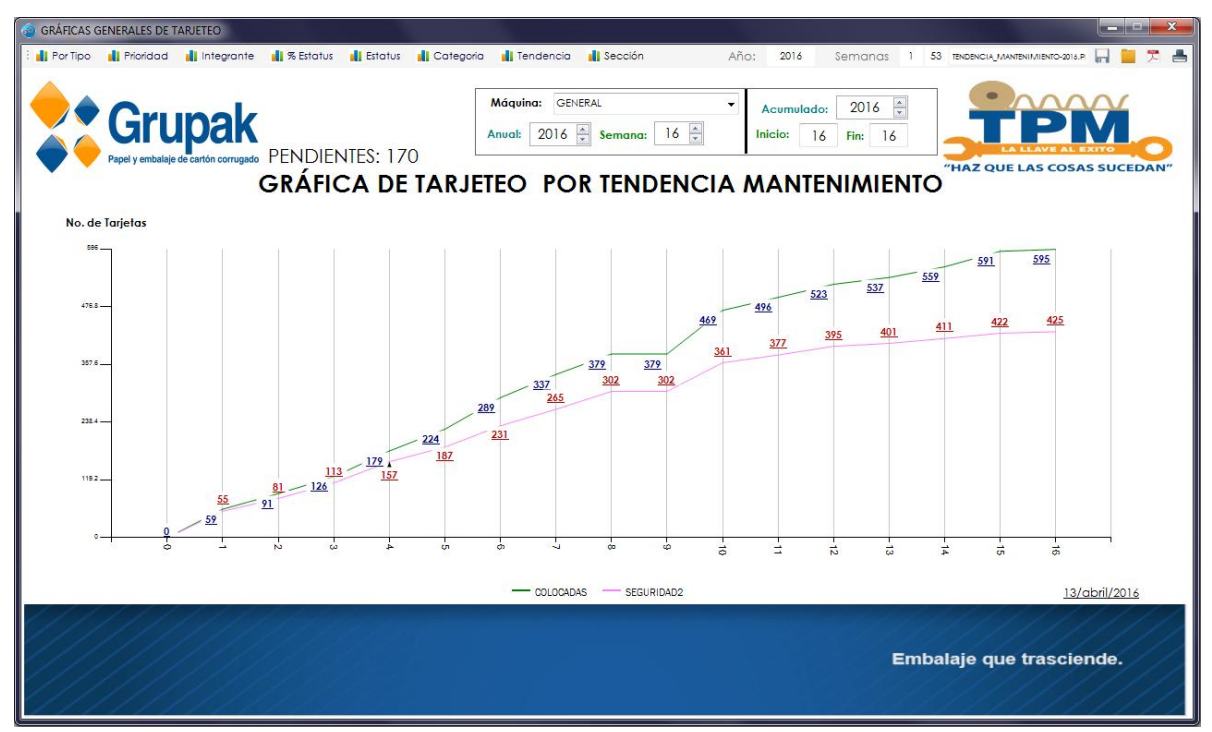

# h. Gráficas Tendencia Acumulada

También se cuenta con gráficas por tendencia acumuladas, contamos con el filtro Año, este es para indicar hasta que año se desea ver el acumulado, y en la parte de abajo debemos escribir un rango de semanas para indicarle al sistema que semanas debe graficar.

Es importante saber que el sistema muestra el cumulado de todas las tarjetas separándolas por número de semana, pero el campo de semana solo es para indicarle que semanas debe graficar.

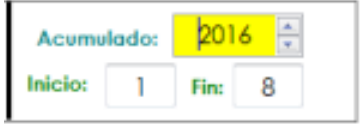

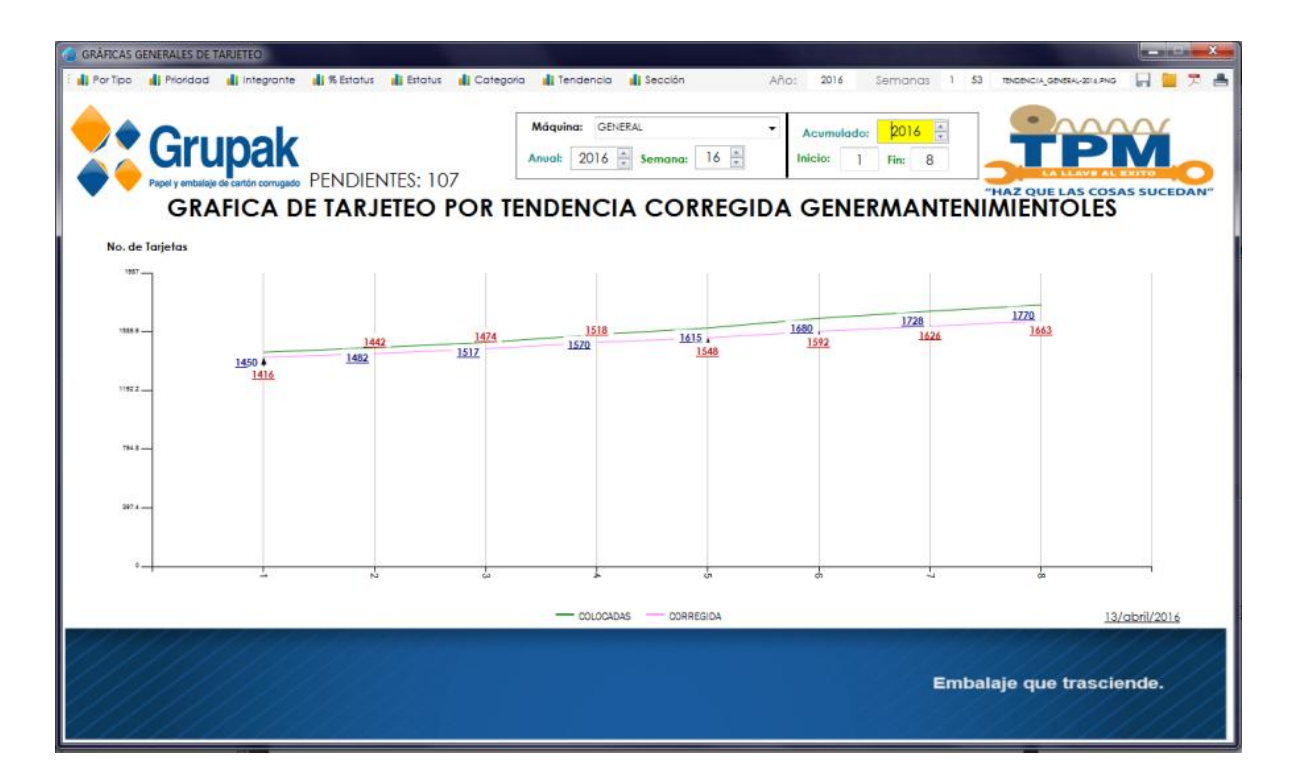

## i. Gráficas por Sección

Las gráficas por Sección se pueden visualizar de acuerdo a la Máquina que se selecciona, y de esta forma podemos observar que sección de cada máquina es en la que más se está fallado.

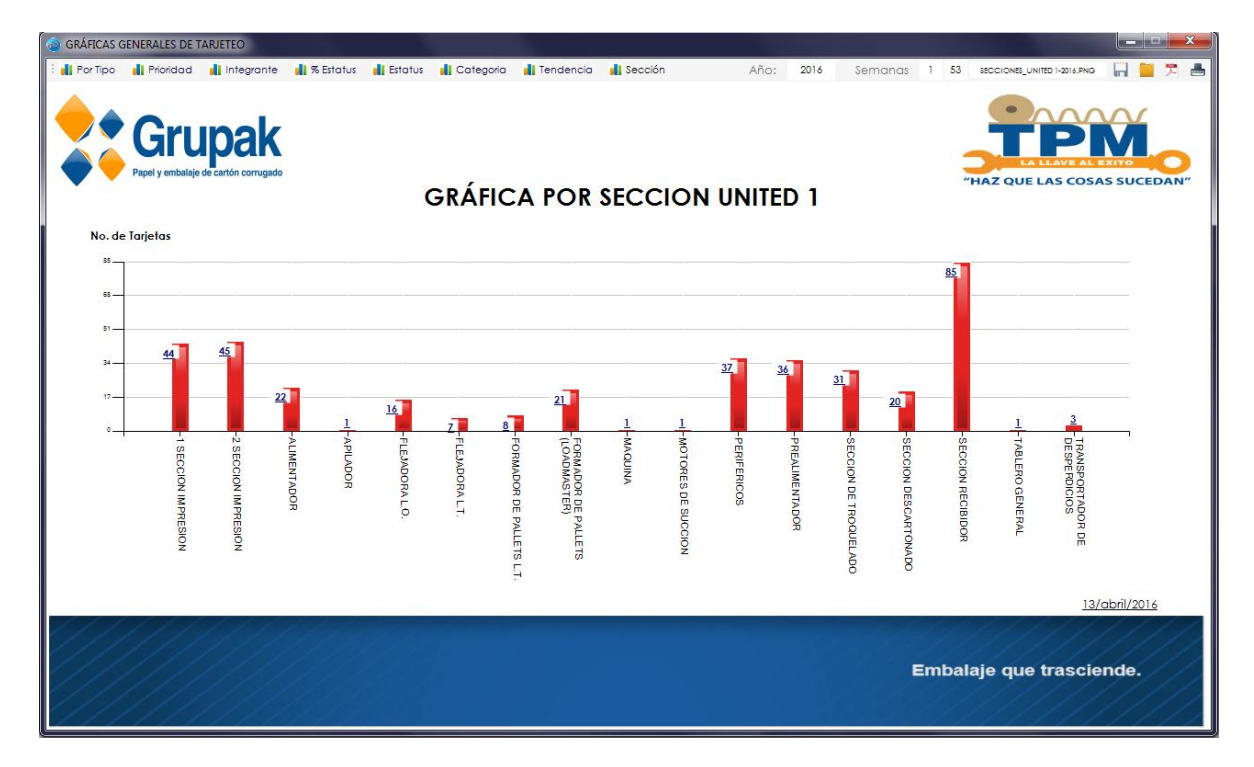

#### 28. Guardar una Gráfica

Una gráfica puede ser guardada en formato de imagen para poder ser consultada posteriormente, según las necesidades del usuario. Basta con buscar la gráfica que deseamos y presionar el icono del Diskette. ы.

Una vez generada la imagen el sistema mostrara un mensaje de que la gráfica se guardó con éxito y especifica la ruta en donde esta se guardó.

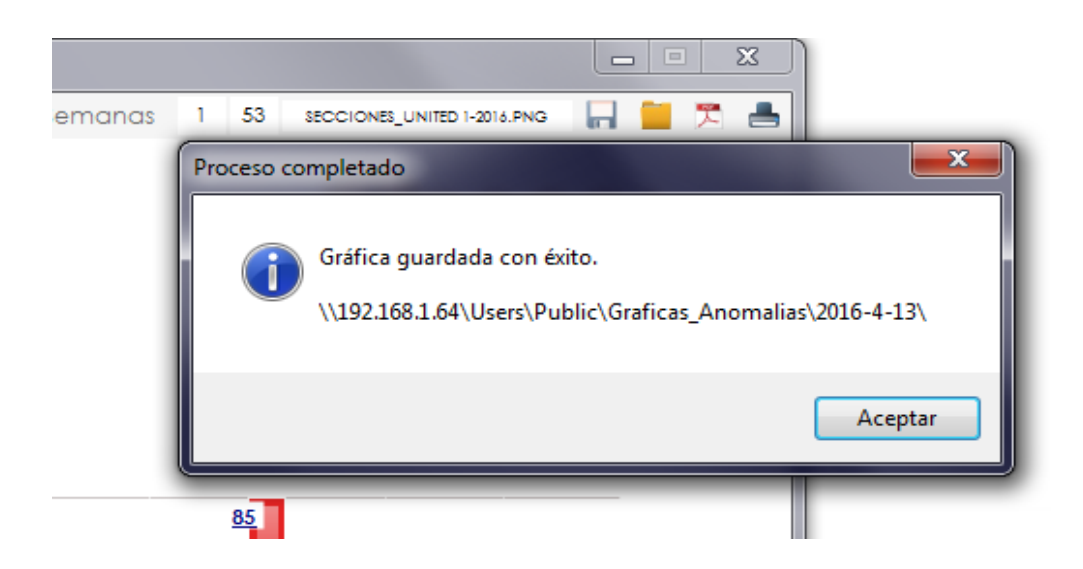

Si este proceso nos muestra un mensaje de que el archivo no se encontró, es debido a que no tiene acceso a la ruta para crear la imagen, este problema

debes consultarlo con el Departamento de Sistemas.

. The set of the set of the set of the set of the set of the set of the set of the set of the set of the set of the set of the set of the set of the set of the set of the set of the set of the set of the set of the set of

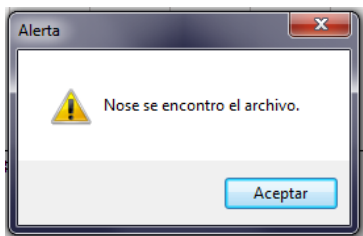

SECCIONES\_UNITED 1-2016.PNG

#### 29. Nombre de una Gráfica

Una imagen se guarda con un nombre que el sistema asigna por defecto, pero si el usuario lo desea puede cambiarlo, en el campo que está a la izquierda del icono de Guardar, el usuario puede escribir el nombre que desee asignarle a la gráfica siendo importante escribir al final la extensión

Manual de Usuario Sistema de Anomalías (44

## 30. Abrir ubicación de las Imágenes

Para poder consultar las imágenes guardadas sin necesidad de buscar la ruta que la que esta se guardó, podemos dar un clic en el icono de la Carpeta, y automáticamente el sistema nos mostrará una ventana de la ubicación de dichas imágenes.

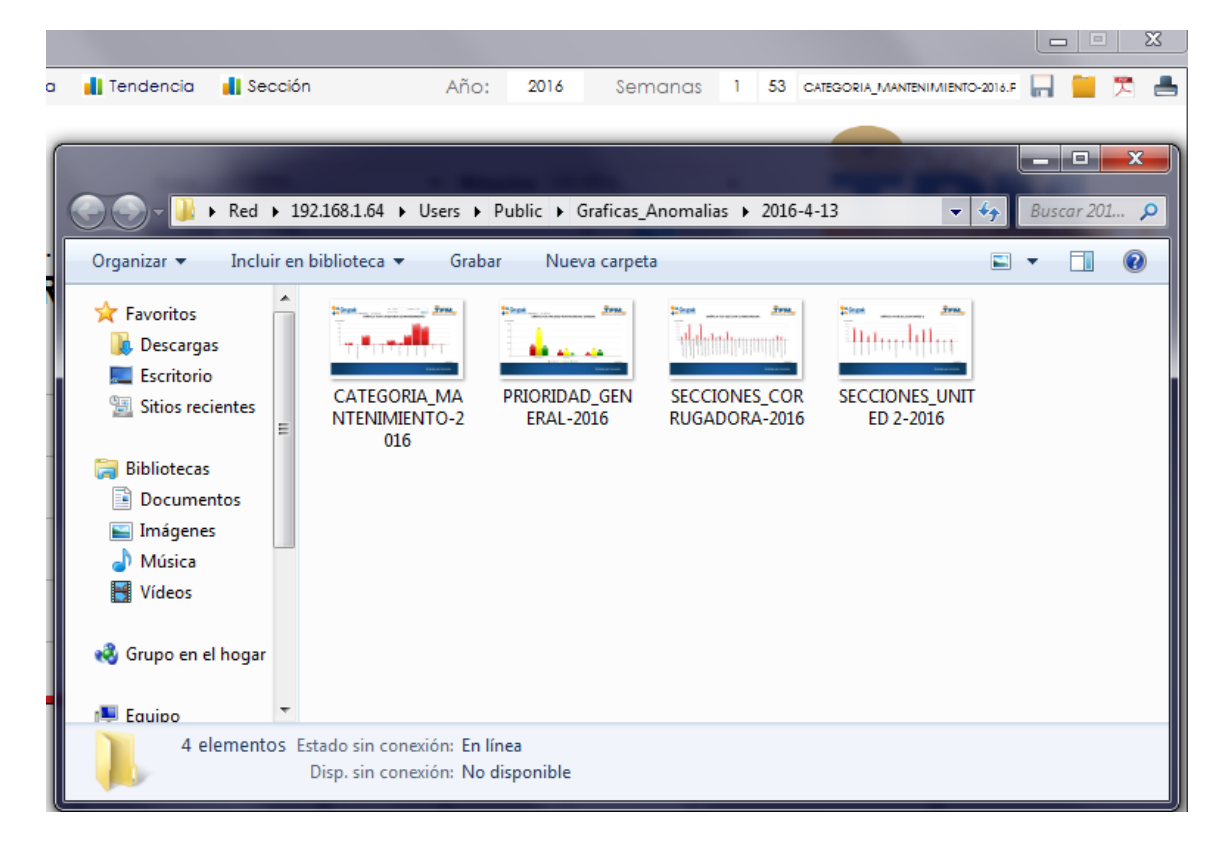

En caso de no haber guardado ninguna imagen el sistema nos mostrará una ventana con el error siguiente:

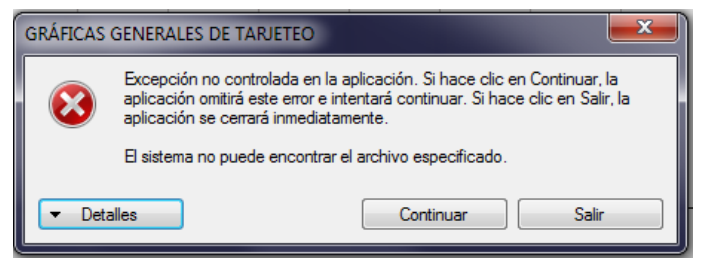

Para solucionar este error basta con dar clic en el botón continuar, y guardar una imagen, ya que al no tener gráficas guardadas el sistema no encuentra ninguna ruta o directorio que mostrar.

#### 31. Imprimir una Gráfica

El sistema además de guardar una gráfica como imagen, también le da la facilidad al usuario de imprimir su gráfica, si es Blanco y Negro o Color dependerán de las características de su impresora.

Para ello solo se debe dar un clic en el botón Imprimir

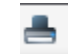

Este nos mostrará una ventana como la de la figura de la parte inferior, en ella solo debemos seleccionar la impresora en la que deseamos mandar a imprimir nuestra gráfica, damos clic en Aceptar.

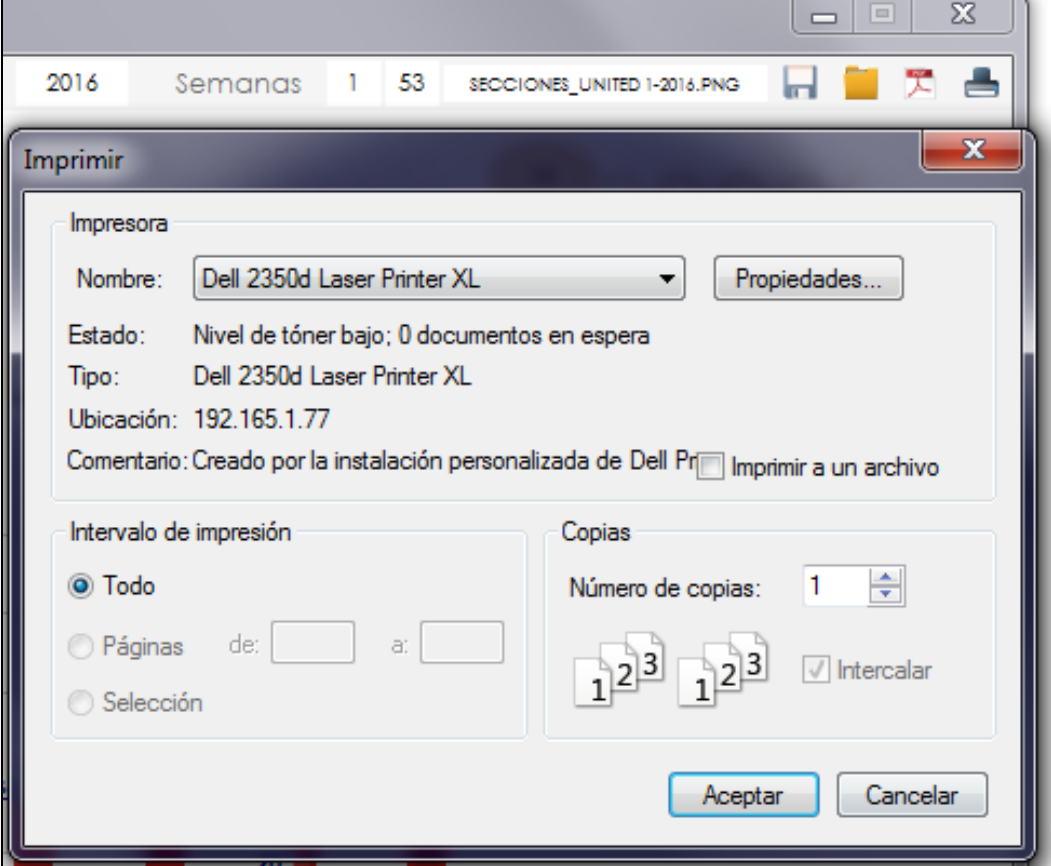

Y en cuestión de segundos, tendremos nuestra gráfica en las manos.

#### 32. Generar un PDF

El sistema también es capaz de darle la opción al usuario de generar un archivo PDF de las gráficas que este ha guardado en formato de imagen, para ello basta con dar un clic en el botón de PDF 贾

Ese es todo el proceso, una vez terminado el sistema mostrará una ventana con el mensaje de que el Proceso ha sido Terminado.

Es importante saber que si el usuario no ha guardado ninguna imagen en la fecha actual, el sistema solo generara un archivo PDF con una hoja en blanco.

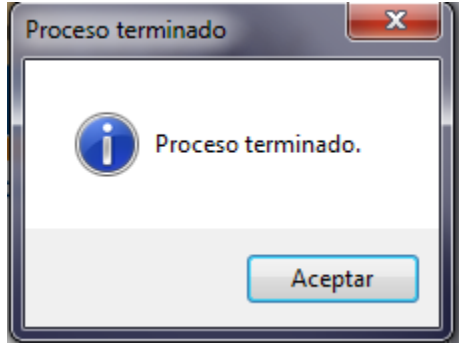

Una vez generado nuestro PDF podemos abrir la ubicación como se muestra en la página 45 y ahí podremos observar nuestro nuevo archivo.

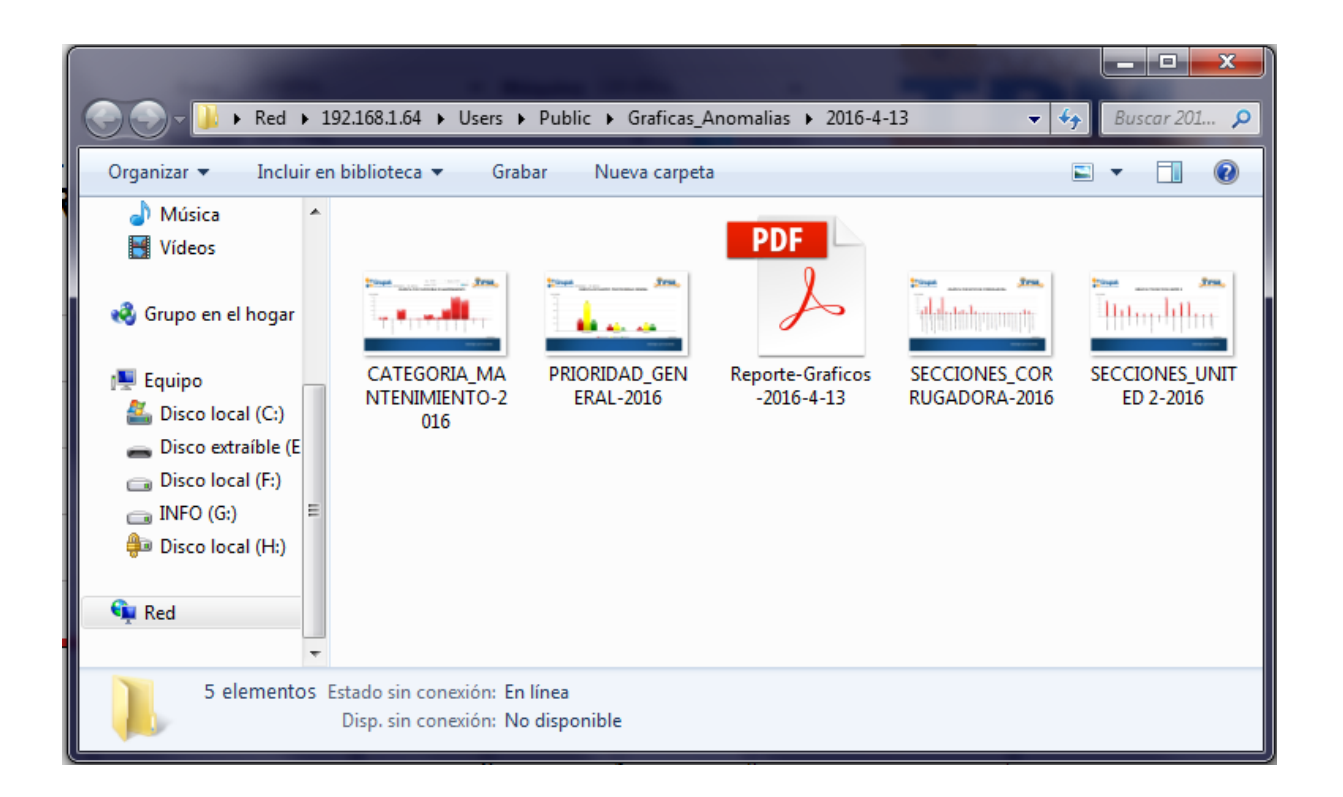

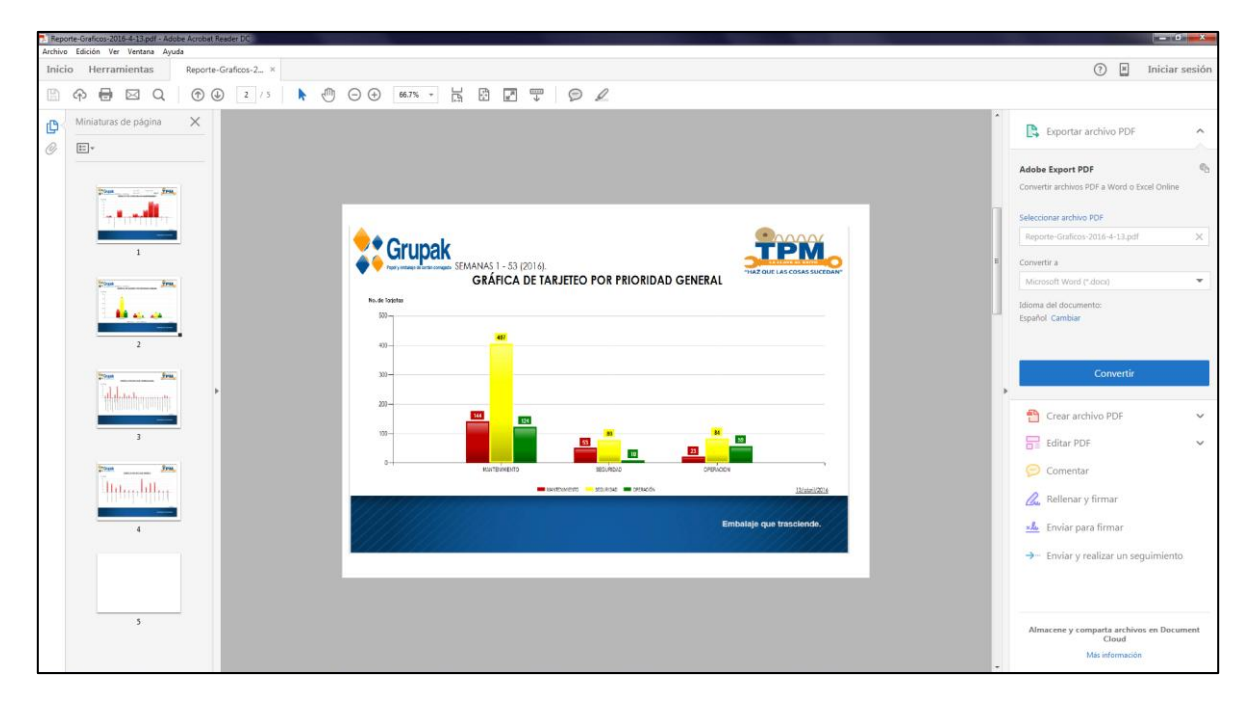

**Figura 10 Archivo PDF generado desde el sistema de Anomalías**

#### 33. Configuración

#### Botón: N

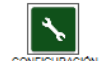

La sección de configuración solo está disponible para el Administrador o los usuarios que cuenten con la contraseña de este mismo.

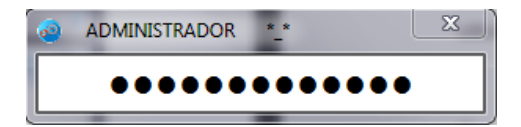

De escribir una contraseña incorrecta, el sistema no dará acceso a ese usuario y le mostrará un mensaje indicando que la contraseña es incorrecta.

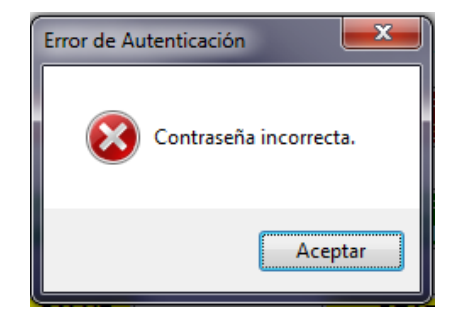

Al escribir una contraseña correcta, el sistema mostrará la ventana principal de configuración, desde la cual se tiene acceso a hacer cualquier modificación en la información de la base de datos.

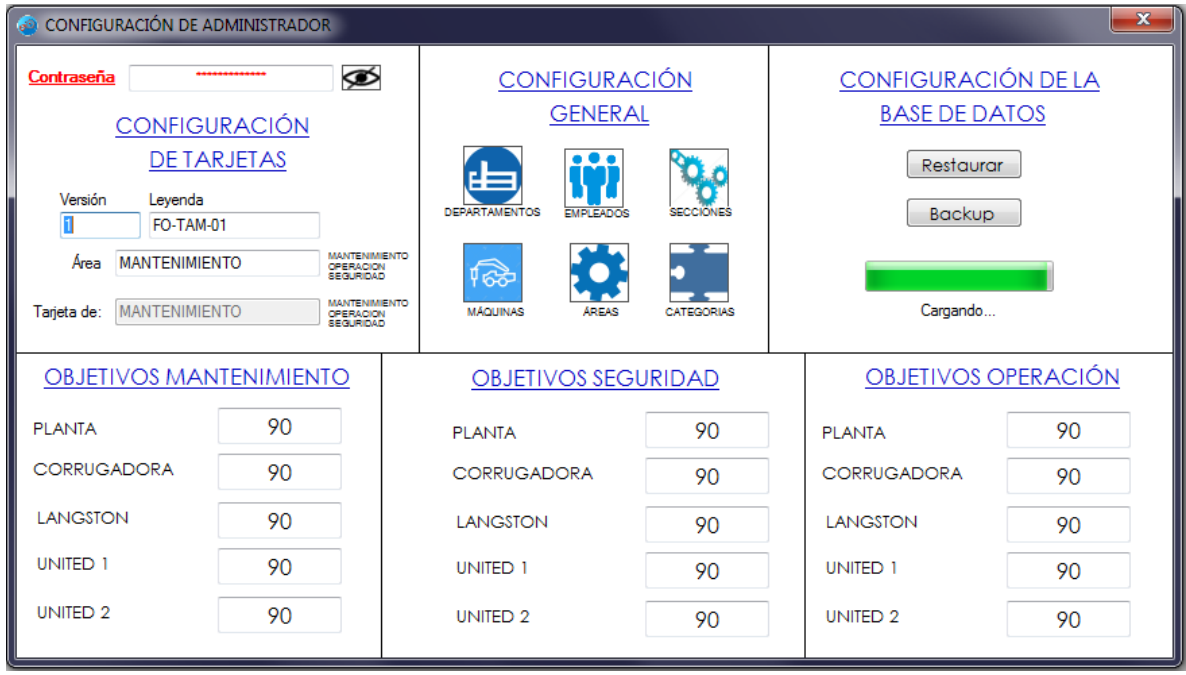

Esta ventana está dividida en 4 secciones, en la primera se tiene acceso a cambiar la contraseña del Administrador o bien, cambiar la leyenda que aparece en la parte inferior de las tarjetas de Anomalías, la segunda sección permite tener el control de la información de Departamentos, Empleados, Secciones, Máquinas, Áreas y Categorías, la tercer sección permite modificar los objetivos que se utilizan en las gráficas por departamento y la última sección sirve para realizar Copias de la base

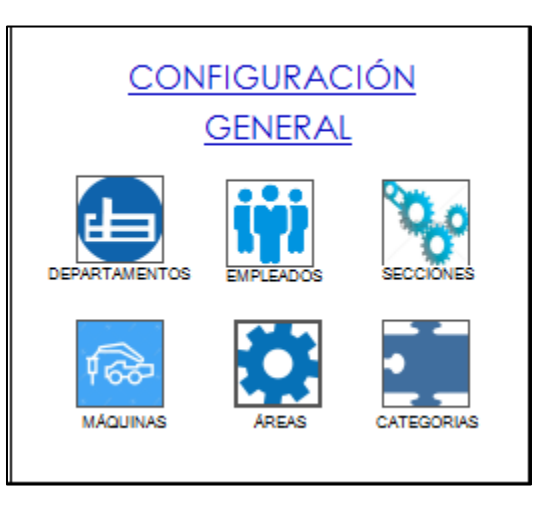

de datos y en caso de fallar el servidor, restaurar el sistema a la última copia de base de datos que funciono de forma correcta.

Al realizar una restauración de la base de datos, es importante tener mucho cuidado ya que una vez restaurada la copia, no se podrá recuperar información que se haya registrado o modificado después de que se realizó la copia de la base de datos.

#### a. Contraseña

La contraseña del administrador puede cambiarse en este campo, basta con escribir la nueva contraseña y al cerrar la ventana de configuración, el sistema nos mostrará un mensaje para poder Guardar los Cambios realizados.

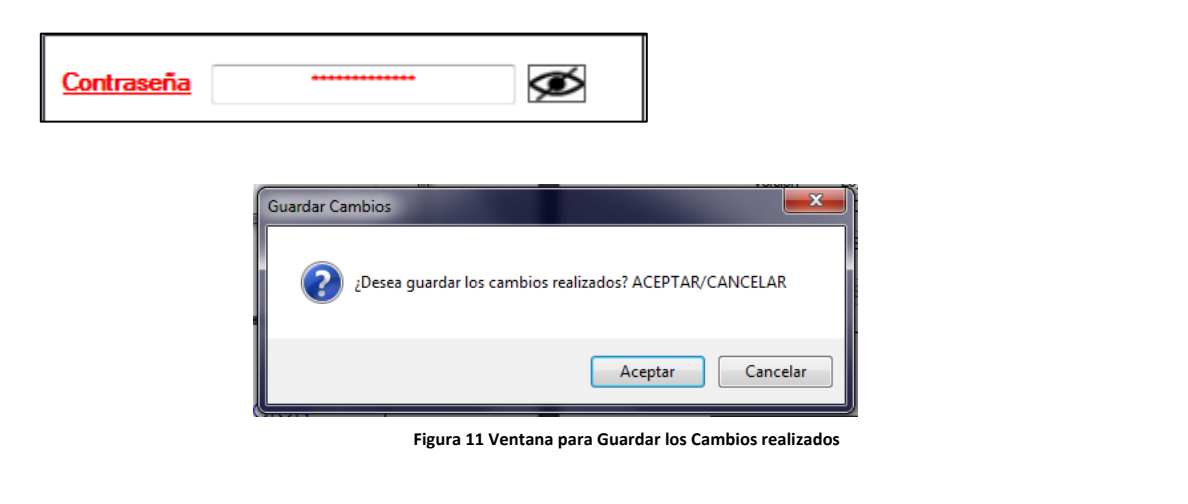

#### b. Leyenda de una tarjeta

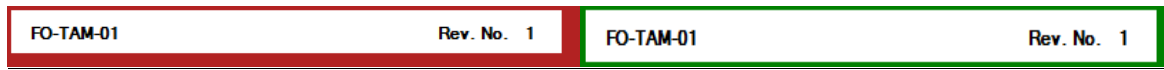

Todas las tarjetas sin importar el departamento, llevan una leyenda y número de revisión de la misma, este dato puede cambiar de acuerdo a como se trabaje en el departamento.

Para ello basta con escribir la nueva versión de la tarjeta y escribir la nueva leyenda además de colocar en que tarjeta se aplicará dicho cambio.

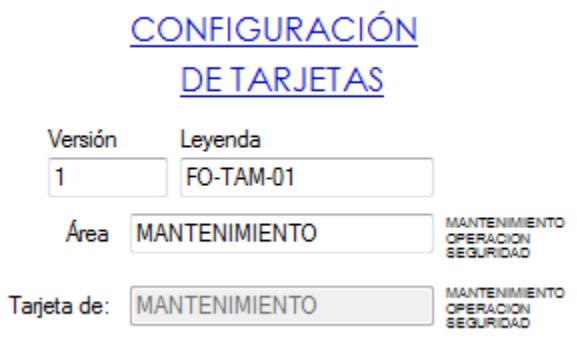

#### c. Objetivos

Cada departamento tiene establecidos objetivos a nivel planta y por máquina, estos objetivos son utilizados en las gráficas por departamento y a nivel planta que se explicaron en las páginas 29 a 33.

Pueden ser modificados y al cerrar la ventana presionamos clic en el botón Aceptar, para guardar los cambios realizados.

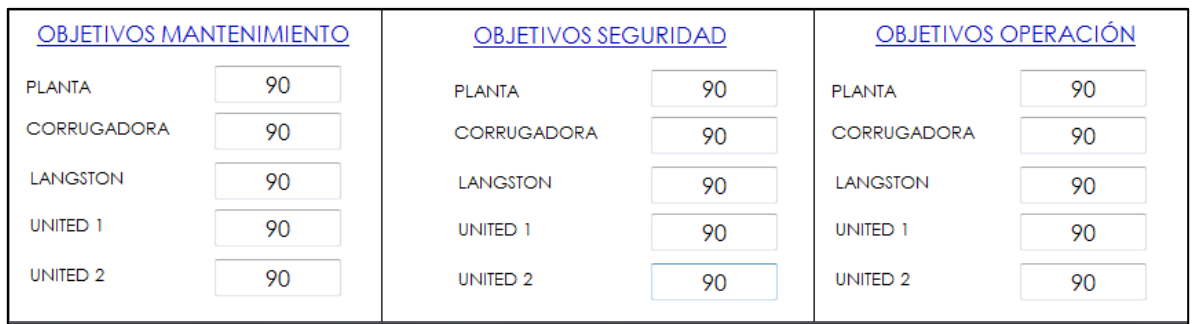

# d. Configuración de Áreas

Botón:

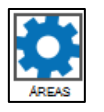

Al presionar este botón el sistema muestra una ventana como la que se visualiza en la parte inferior.

En esta ventana podemos agregar las áreas que deseemos, cambiar el nombre a las existentes, o bien, eliminar algún área que ya no sea necesaria.

**Nota.** Es importante que el nombre del Área contenga al menos una vez la letra A, esto para que el sistema pueda reconocerlo.

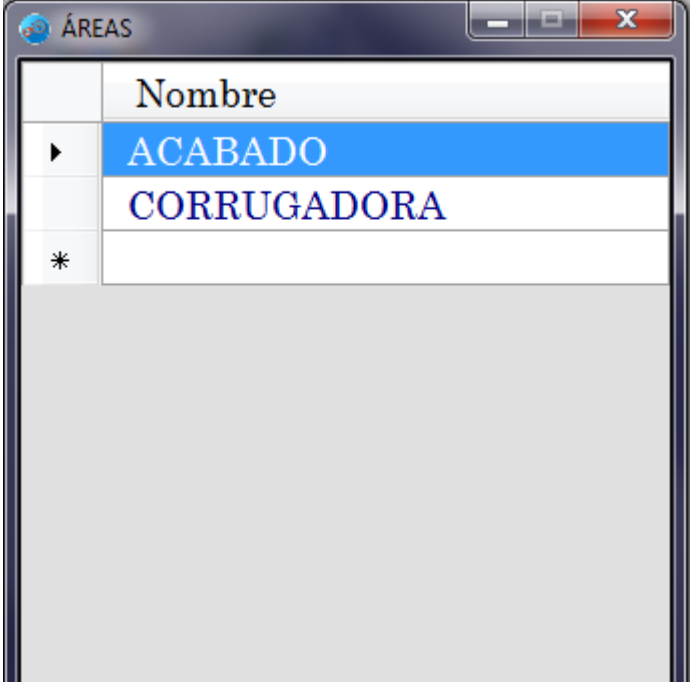

# e. Configuración de **Departamentos**

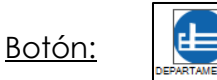

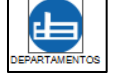

Al presionar este botón el sistema muestra una ventana como la que se visualiza en la parte inferior.

En esta ventana podemos agregar los departamentos que deseemos, cambiar el nombre a los existentes, o bien, eliminar algún departamento que ya no sea necesario.

**Nota.** Es importante que el nombre de los Departamentos contengan al menos una vez la letra A, esto para que el sistema pueda reconocerlo.

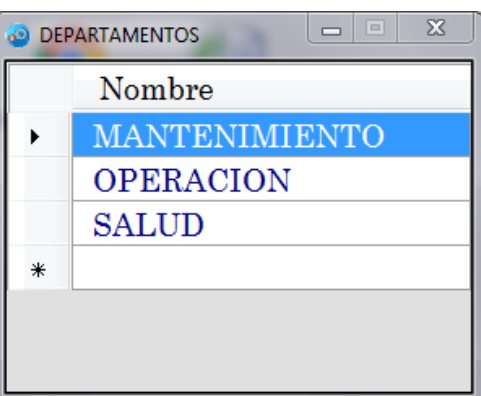

# f. Configuración de Empleados

Botón:

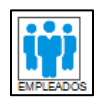

Al presionar este botón el sistema muestra una ventana como la que se visualiza en la parte inferior.

En esta ventana podemos agregar los empleados que deseemos, cambiar el nombre a los existentes, o bien, eliminar algún empleado que ya no labore en la empresa.

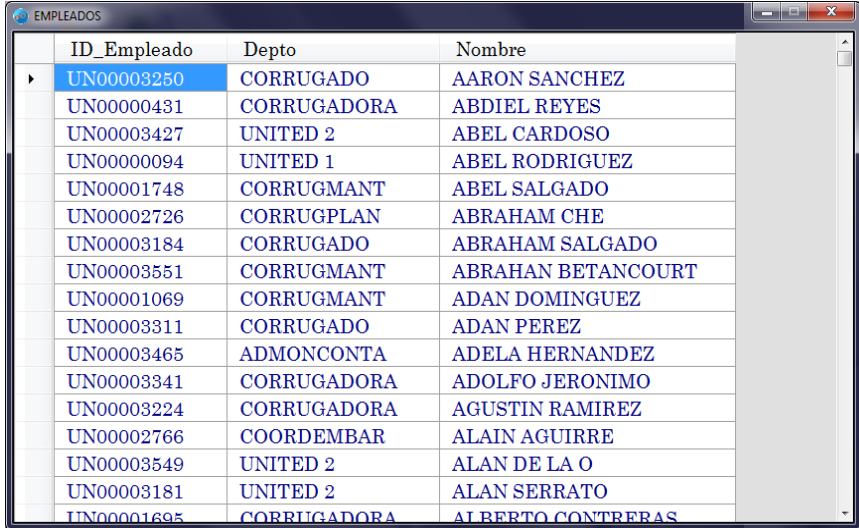

**Nota.** Para cambiar el nombre de un empleado deben también actualizarse todas las tarjetas que el levanto.

# g. Configuración de Máquinas

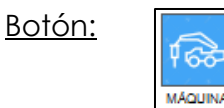

Al presionar este botón el sistema muestra una ventana como la que se visualiza en la parte inferior.

En esta ventana podemos agregar las nuevas máquinas que deseemos, cambiar el nombre a los existentes, o bien, eliminar alguna máquina que ya sea necesaria. Para agregar una máquina debemos asignarle un Área y un Departamento existente en la base de datos, de lo contrario el sistema no permitirá registrarla.

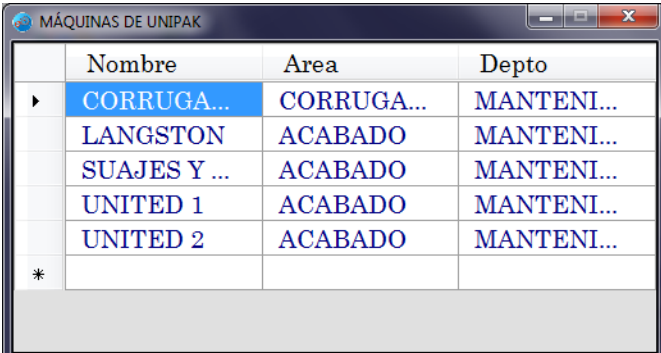

**Nota.** Es importante que el nombre de la Máquina contenga al menos una vez la letra A o N, esto para que el sistema pueda reconocerla.

### h. Configuración de Secciones

Botón:

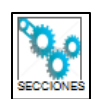

Al presionar este botón el sistema muestra una ventana como la que se visualiza en la parte inferior.

En esta ventana podemos agregar las nuevas secciones que deseemos, cambiar el nombre a los existentes, o bien, eliminar alguna sección que ya sea necesaria. Para agregar una sección debemos asignarle una Máquina existente en la Base de Datos, de lo contrario el sistema n permitirá registrarla.

**Nota.** Es importante que el nombre de la Máquina contenga al menos una vez la letra A o N, esto para que el sistema pueda reconocerla.

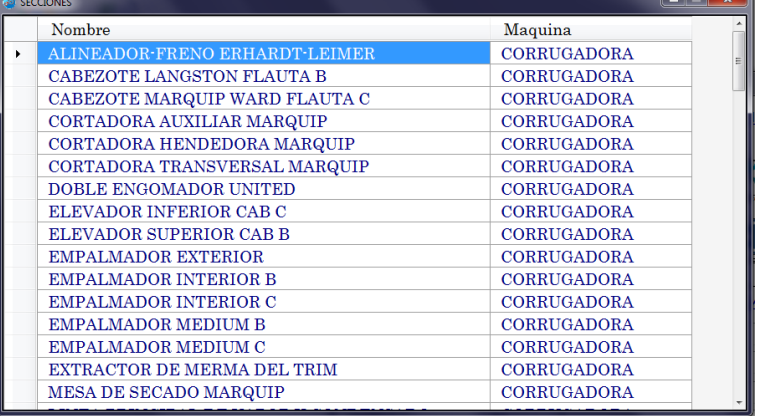

## i. Configuración de Categorías

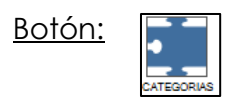

Al presionar este botón el sistema muestra una ventana como la que se visualiza en la parte inferior.

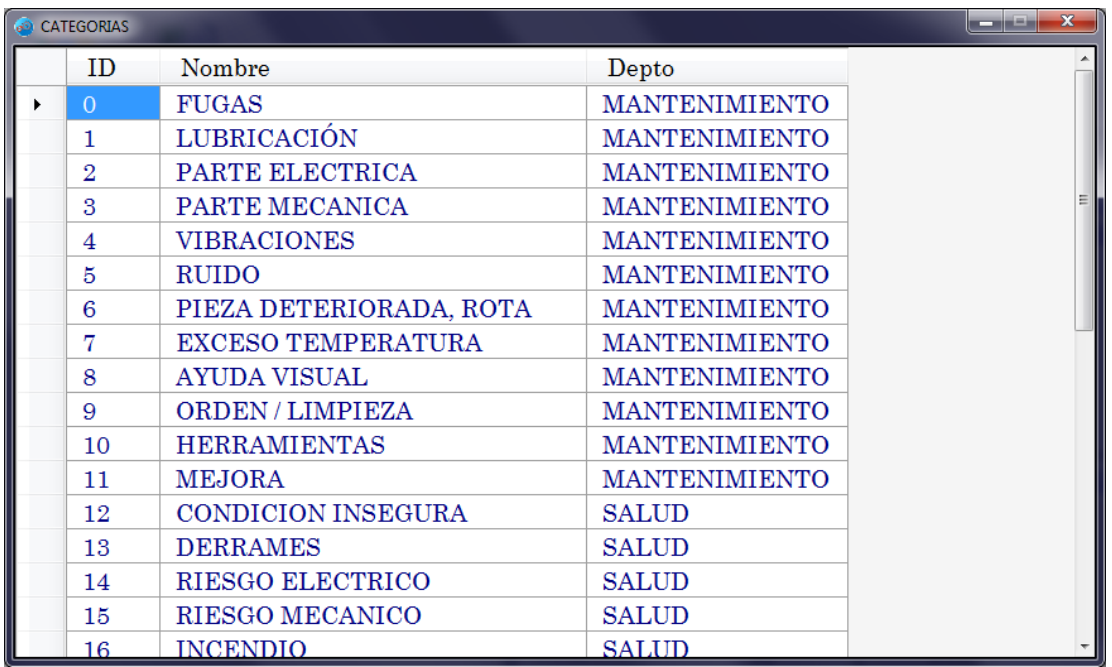

En esta ventana podemos agregar las nuevas Categorías que deseemos, cambiar el nombre a los existentes, en esta sección no es posible eliminar o agregar nuevas Categorías, para este proceso se debe consultar al Departamento de Sistemas para poder realizar las modificaciones pertinentes.

Para agregar una categoría debemos asignarle un Departamento existente en la base de datos, de lo contrario el sistema no permitirá registrarla.

# j. Hacer un Backup de la Base de Datos

El sistema cuenta con un servidor local que cada semana realiza automáticamente respaldos de la base de datos, pero también cuenta la opción de realizar copias las veces que el usuario así lo requiera.

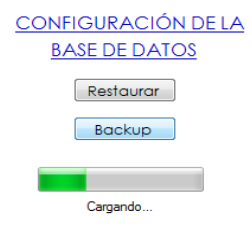

Para ello basta con dar un clic en el botón Backup, y el sistema comenzará a realizar dicha copia.

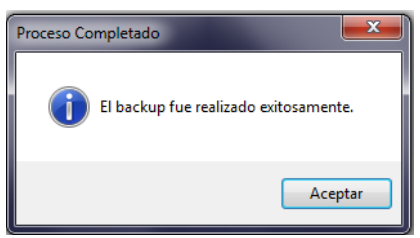

Una vez terminado, se abrirá una ventana notificando al usuario que el Backup fue realizado exitosamente.

k. Hacer un Restore de la Base de Datos

Cuando el servidor local llega a fallar, ya cuenta con copias de la base de datos, para estos casos es que sirven esas copias.

Este proceso debe ser realizado por el Departamento de Sistemas o en su caso, el Administrador del sistema, para ello basta con dar un clic en el Botón Restore (Restaurar) y el sistema nos abrirá una ventana para buscar la copia de la base de datos que trabajo de forma correcta, una vez que seleccionamos nuestro archivo el sistema comenzará a recrear la base de datos o en caso de que esta exista, reemplazara la información actual por la información que contiene dicha

copia.

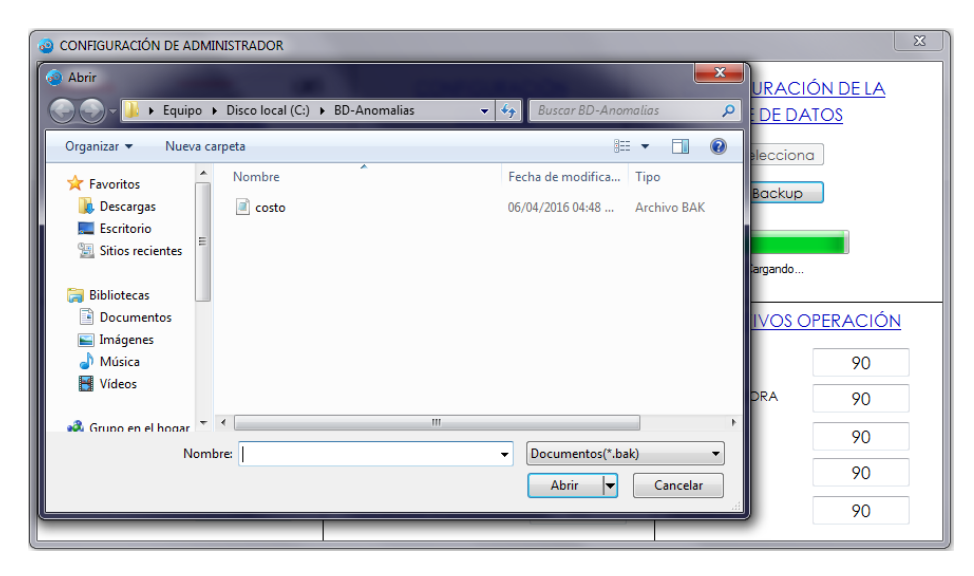

**Nota.** Es importante que al realizar un Restore, se tome en cuenta que la información actual del sistema será eliminada y reemplazada por el contenido de la copia. Este proceso se lleva a cabo solo cuando el servidor local presento algún fallo y la base de datos original ya no puede trabajar de forma correcta.

#### 34. Acerca de…

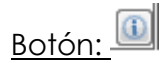

En esta última sección del sistema, el usuario puede consultar información básica sobre el desarrollo del sistema de anomalías, la fecha de terminación, el desarrollador, el logotipo del sistema, etc.

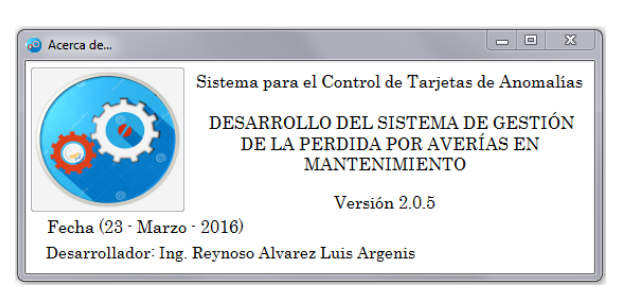

#### 35. Definiciones Técnicas

TPM.- Es una filosofía originaria de Japón, el cual se enfoca en la eliminación de pérdidas asociadas con paros, calidad y costes en los procesos de producción industrial.

INTEGRIDAD: Es la propiedad que busca mantener los datos libres de modificaciones no autorizadas. La integridad es el mantener con exactitud la información tal cual fue generada, sin ser manipulada o alterada por personas o procesos no autorizados.

LUP.- Una lección de un punto (LUP) transmite el conocimiento y la experiencia que se produce en las actividades diarias. Permite concentrar y compartir información entre las diferentes áreas y niveles de la compañía.

ANOMALÍA.- Irregularidad, anormalidad o falta de adecuación a lo que es habitual.

BACKUP.- Una "copia de seguridad" o también llamado "backup", es una copia de los datos originales que se realiza con el fin de disponer de un medio para recuperarlos en caso de su pérdida. Las copias de seguridad son útiles ante distintos eventos y usos: recuperar los sistemas informáticos y los datos de una catástrofe informática, natural o ataque.

RESTORE.- Implica la restauración de un sistema, o bien levar el sistema en un punto atrás en el que haya trabajado de forma efectiva.

**Nota.** El sistema no Elimina tarjetas, si una tarjeta es rechazada se le debe asignar el Estatus Rechazada ya que el sistema no permite eliminar ninguna tarjeta una vez que se ha registrado.

Enlace de Descarga:<http://www.universoh.jimdo.com/Descargas>

Manual de Usuario Sistema de Anomalías 6